# **Photoshop CC Pour PC et Mac**

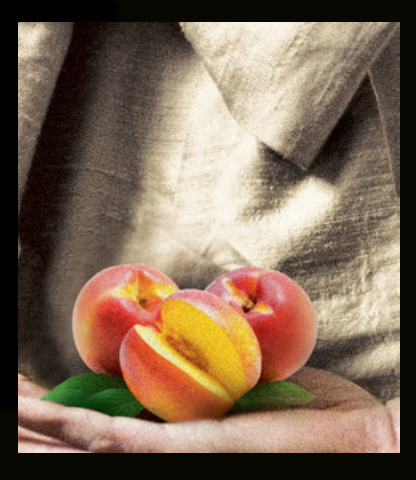

**2 e**

**<sup>é</sup> d i t i**

 **o** $\boldsymbol{\phi}$ 

P i e r r e **L a b b e**

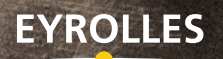

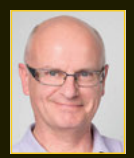

**Auteur de nombreux livres sur Photoshop, InDesign et lllustrator, Pierre Labbe est l'un des meilleurs experts français de ces logiciels. Il collabore en outre aux sites expertsgraphiques.com et wisibility.com, blogs de formation en ligne sur Photoshop et les logiciels des métiers de l'image, qui présentent gratuitement des trucs et astuces sous forme de séquences vidéo.**

## **La référence sur Photoshop CC**

Véritable bible d'informations, de conseils pratiques et d'astuces de travail, cet ouvrage très richement illustré détaille l'ensemble des fonctionnalités de Photoshop CC, des acquis fondamentaux aux techniques les plus avancées. Mise à jour avec les dernières nouveautés de cette version, cette deuxième édition conduira le lecteur de la prise en main du logiciel jusqu'à la maîtrise de ses fonctions les plus pointues. Étoffé de nombreux exemples d'application, ce livre très didactique est complété par une extension web sur laquelle figurent toutes les ressources utiles ainsi que 150 pages de compléments. Nourri par la très grande expérience de son auteur, il constituera un excellent manuel d'apprentissage pour les débutants comme pour les professionnels.

## **Au sommaire**

Les bases de Photoshop • Les nouveautés et l'interface • Les formats d'images • La gestion du travail • Importer et développer avec Camera Raw • Importer et gérer les photos avec Bridge • Développer les photos avec Camera Raw • Préparer des images • Résolution et taille du document • Redimensionnement par recadrage ou ajout de matière • Retoucher une photo • Outils de nettoyage • Retouches locales : colorimétrie, déformation... • Retouches de lissage et de netteté • Traitements particuliers • Détourer une image • Les détourages avec les sélections • Les détourages avec les couches • Les détourages vectoriels avec les tracés • Les détourages destructifs • Corriger une image • Les corrections automatiques et simplifiées • Les techniques de corrections avancées • Le paramétrage des corrections avancées • Travailler avec les calques • Calques et détourages • Les objets dynamiques • Les calques de texte • Les effets de calque • Peindre et appliquer un filtre à une image • Remplir avec un aplat de couleur, un motif ou un dégradé • Peindre avec Photoshop • Appliquer un filtre de Photoshop • Distribuer les images • La préparation des images pour l'impression • La préparation des images pour le Web • L'impression d'une image • Les éléments particuliers *(compléments disponibles en ligne)* • Gérer les couleurs • Paramétrer les filtres • Créer une image 3D avec Photoshop • Monter une vidéo dans Photoshop • Préparer un dessin web avec Photoshop.

# **Sur www.editions-eyrolles.com/dl/0067489**

- Téléchargez les ressources et les compléments
- Dialoguez avec l'auteur

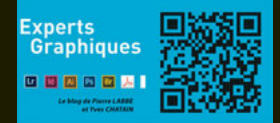

# **Photoshop CC Pour PC et Mac**

#### **Chez le même éditeur**

#### *Du même auteur*

P. Labbe. – **100 tutos Photoshop (2e édition).** N°67407, 2017, 374 pages.

P. Labbe. – **Illustrator CC.** *Pour PC et Mac.* N°11810, 2016, 482 pages.

#### *Autres ouvrages*

S. Kelby. – **Dépannage Photoshop en 200 questions/réponses.** N°11874, 2015, 280 pages.

S. Kelby. – **Photoshop pour les utilisateurs de Lightroom.** N°14061, 2014, 164 pages.

M. Evening. – **Photoshop CC pour les photographes.** N°13746, 2014, 706 pages.

S. Kelby et M. Kloskowski. – **Photoshop Elements 12 pour les photographes.** N°13913, 2014, 428 pages.

R. Nething. – **Photographe 3.0.** *Optimiser sa présence sur le Web et créer une dynamique commerciale efficace.* N°14151, 2015, 174 pages.

P. Curtil. – **À la découverte de Photoshop – Spécial grands débutants.** N°12757, 2011, 128 pages.

G. Theophile. – **Lightroom 6/CC par la pratique.** N°14194, 2015, 356 pages.

V. Audouin. – **Cahier d'exercices InDesign CC – Débutants et initiés.** N°14444, 2016, 128 pages.

É. Sainte-Croix. – **Cahier d'exercices Illustrator CC – Spécial débutants.** N°67380, 2017, 144 pages.

K. Johansson, P. Lundberg et R. Ryberg. – **La chaîne graphique (2e édition)***.*  N°14240, 2015, 452 pages.

# **Photoshop CC Pour PC et Mac**

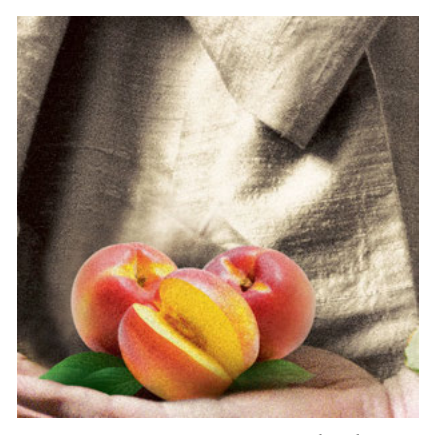

**2 e**

 **édition**

P i e r r e **Labbe**

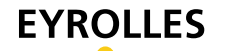

ÉDITIONS EYROLLES 61, bd Saint-Germain 75240 Paris Cedex 05 www.editions-eyrolles.com

En application de la loi du 11 mars 1957, il est interdit de reproduire intégralement ou partiellement le présent ouvrage, sur quelque support que ce soit, sans l'autorisation de l'Éditeur ou du Centre Français d'exploitation du droit de copie, 20, rue des Grands Augustins, 75006 Paris. © Groupe Eyrolles, 2015, 2017, ISBN : 978-2-212-67489-7

Imprimé en Slovénie par DZS Dépôt légal : juin 2017

*Tous mes remerciements à Madame Stéphanie Saïssay d'Adobe Systems France, Monsieur Denis-Pierre Guidot d'Adobe Systems France, Monsieur Lionel Lemoine d'Adobe Systems France, Monsieur Stéphane Baril d'Adobe Systems France.*

*Pour ses conseils, je remercie Monsieur Yves Chatain (formateur sur les logiciels du Creative Cloud,* [yves\\_chatain@mac.com](mailto:yves_chatain%40mac.com?subject=Livre%20Photoshop%20CS5)*).*

*Certaines photos de ce livre m'ont été fournies par Mesdames Camille Perrot et Jeanne Damanne et Messieurs Adrien Labbe (*http://adrienlabbe.org*), Antoine Labbe, Yves Chatain et Emmanuel Molia (*[http://www.em-photos.com](http://www.em-photos.com/)*), je les en remercie vivement.*

# Avertissement Mac, PC

Photoshop fonctionne sur les environnements Windows et Mac. Les différences de fonctionnement entre les deux plates-formes sont uniquement dues aux environnements respectifs. Ce livre ayant été écrit sur Mac, la majorité des copies d'écran a été réalisée sur cette plate-forme. Les raccourcis clavier (personnalisables) sont indiqués d'abord pour Mac, puis entre crochets […], pour Windows. De nombreux menus contextuels sont disponibles ; ils nécessitent le bouton droit de la souris. Sur Macintosh, vous pouvez dérouler ces menus en enfonçant la touche ctrl. L'utilisation d'une tablette graphique facilite également grandement le travail. Quelques précisions sur la terminologie employée dans cet ouvrage : le mot cliquer signifie appuyer d'un coup sec sur le bouton de la souris, glisser signifie maintenir enfoncé le bouton tout en déplaçant la souris. Le tableau ci-contre indique les conventions utilisées pour désigner les touches des claviers Mac et Windows.

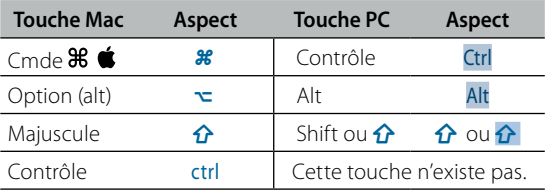

Attention : je parlerai de l'utilisation de la touche Efface (parfois appelée *Backspace* et située au-dessus de la touche  $\left($ ) ; ne la confondez pas avec la touche Suppr.

Dernier point à signaler : dans certains paragraphes, des cadres gris avec la marque **Astuce** présenteront une remarque, une note, une astuce de travail ou un conseil. De plus, l'icône  ${}_{\infty}^{\text{P}_{\text{S}_{\text{ex}}}}$ , présente dans la marge, signale une nouveauté depuis la version CS6.

# Introduction

Ce livre dresse un panorama complet de Photoshop (mais également de Bridge et Camera Raw) ; certains éléments ne sont développés que dans la partie en ligne (gestion des couleurs, étude détailée des filtres, 3D et vidéo). Ce livre vous montrera qu'associé à InDesign et Illustrator, ce logiciel est incontournable dans le domaine de la retouche, de la préparation et de la distribution des images. Ce livre montre toutes nouveautés de la version 6 à la version 2017 ; elles faciliteront votre travail, aussi bien dans la gestion des fichiers (avec Bridge), que le développement des photos avec Camera Raw. Trois domaines ont été particulièrement privilégiés : la préparation des photos avec le nettoyage, la retouche (qui comporte des nouveaux filtres et les corrections de chromie ; la préparation des montages avec les détourages et le travail des calques (standards ou dynamiques, ainsi que des compositions de calque).

À l'ensemble des nouveautés présentées s'ajoute un grand nombre d'améliorations très attendues qui deviendront vite indispensables et dont tous les domaines bénéficient.

À l'aide de nombreux exemples, conseils et astuces de travail, ce livre s'attache à vous proposer des méthodes et des techniques pour préparer vos travaux en vue de les publier sur papier (document imprimé) ou sur le Web (document affiché), depuis la préparation des éléments jusqu'à leur mise en place dans le document prêt à être publié. Les utilisations conjointes à d'autres logiciels sont indiquées et exploitées tout au long du livre.

Vous pouvez m'écrire pour me poser des questions sur ce logiciel à l'adresse : pierrelab@gmail.com.

Et maintenant, bonne lecture !

Pierre Labbe

# Table des matières

# **PRÉAMBULE** [Les bases de Photoshop 1](#page-16-0)

# [1 - Les nouveautés et l'interface](#page-18-0)

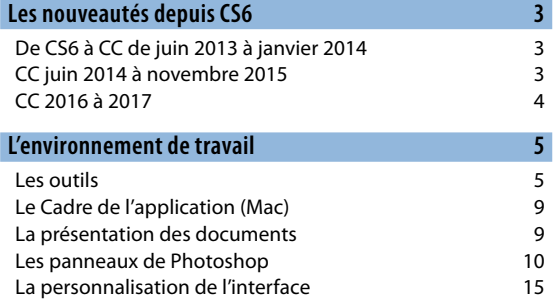

# 2 - Les formats d'images

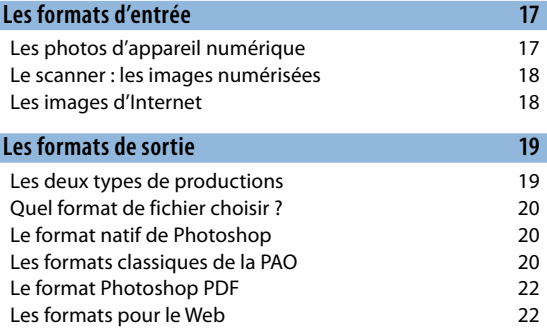

# 3 - La gestion du travail (annuler et automatiser)

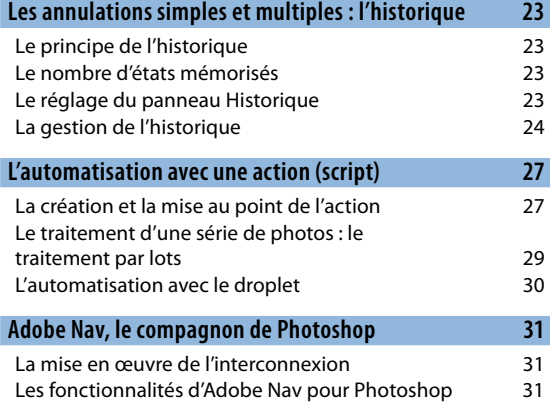

### **PARTIE 1 Importer et développer avec Camera Raw 33**

# 1 - Importer et gérer les photos avec Bridge

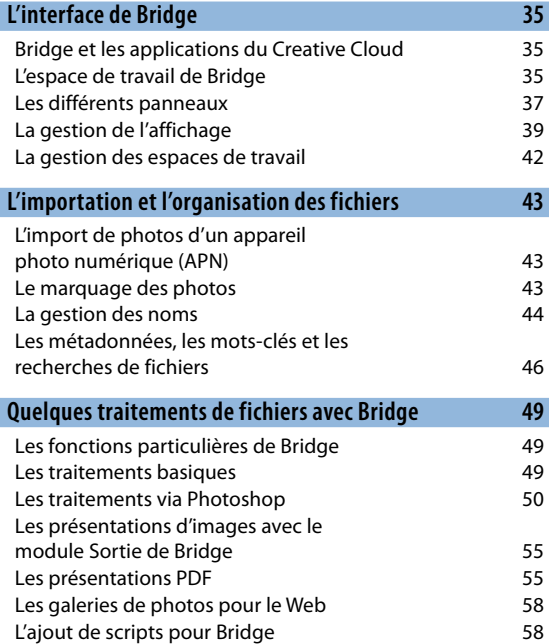

# 2 - Développer les photos avec Camera Raw

I

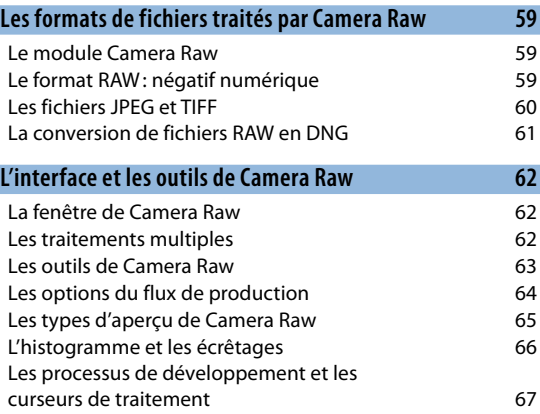

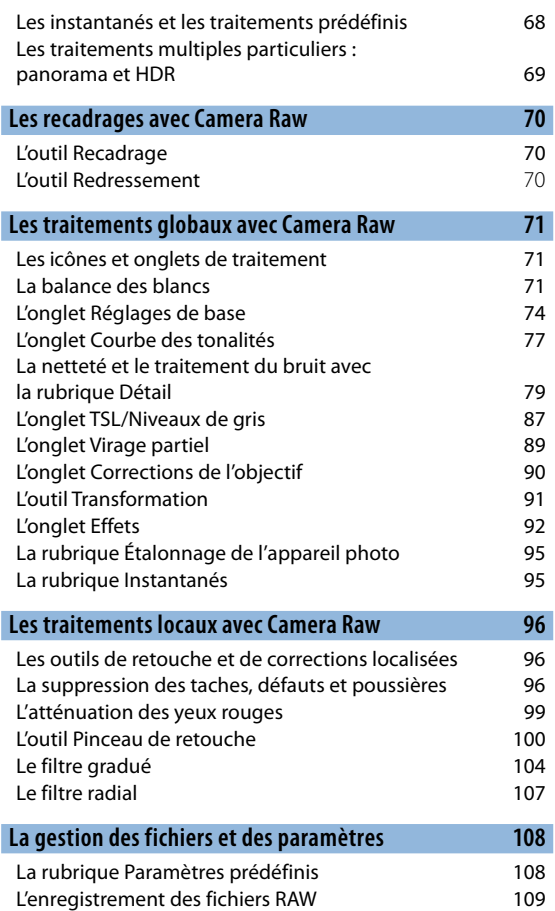

# Exemples d'application

# **PARTIE 2 Préparer des images : résolution et taille 125**

La gestion des paramètres RAW 110 Le traitement d'un calque standard avec Camera Raw 110

# 1 - La résolution et la taille du document

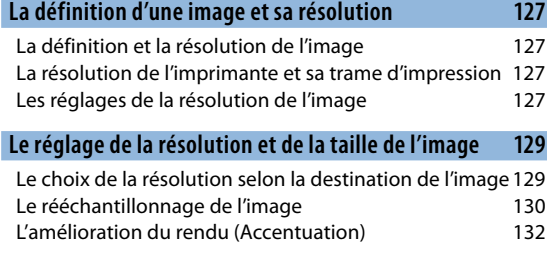

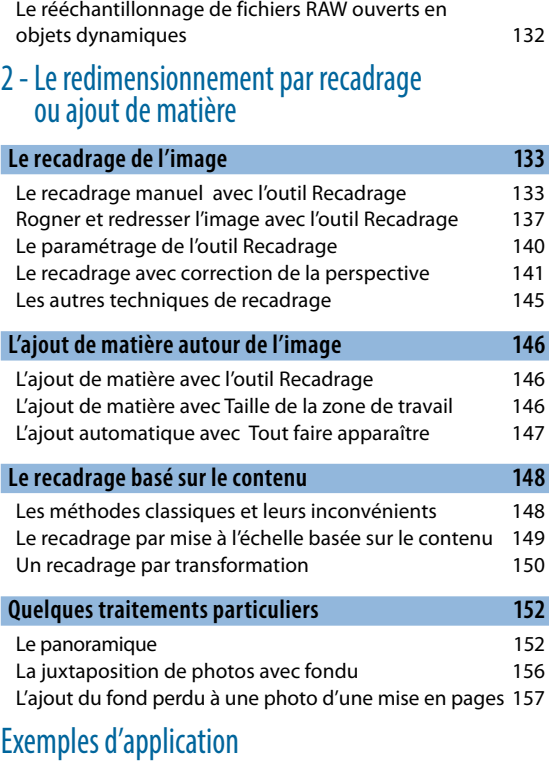

# **PARTIE 3 Retoucher une photo : nettoyer, lisser… 165**

# 1 - Le nettoyage avec les outils (suppression d'éléments indésirables)

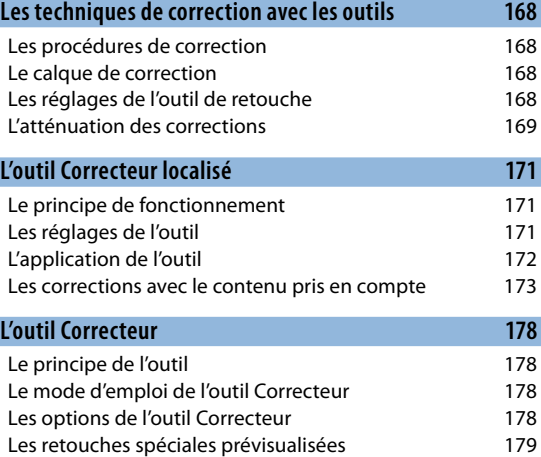

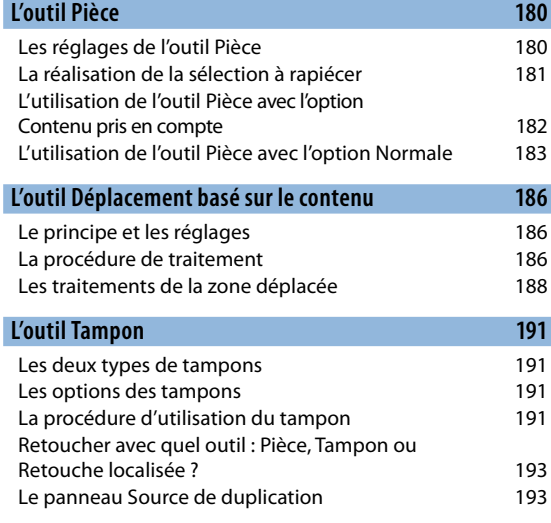

# 2 - Les retouches locales : colorimétrie, déformation…

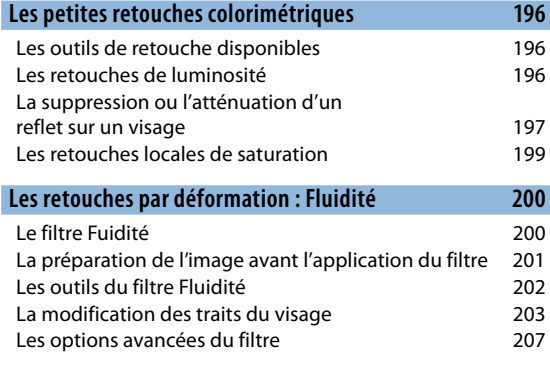

# 3 - Les retouches de lissage et de netteté

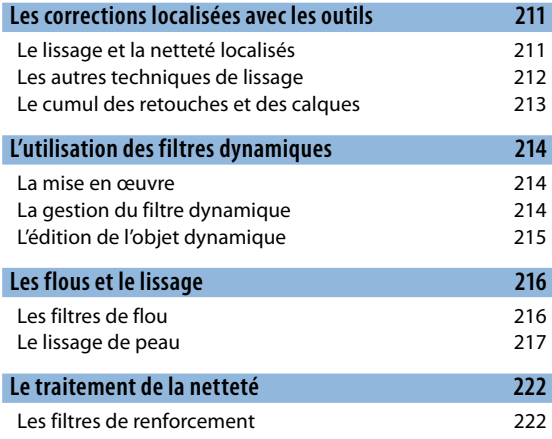

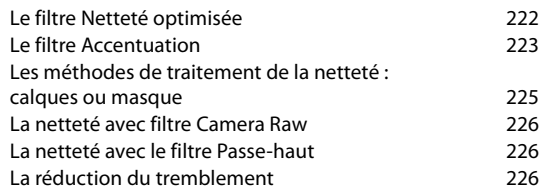

# 4 - Les traitements particuliers

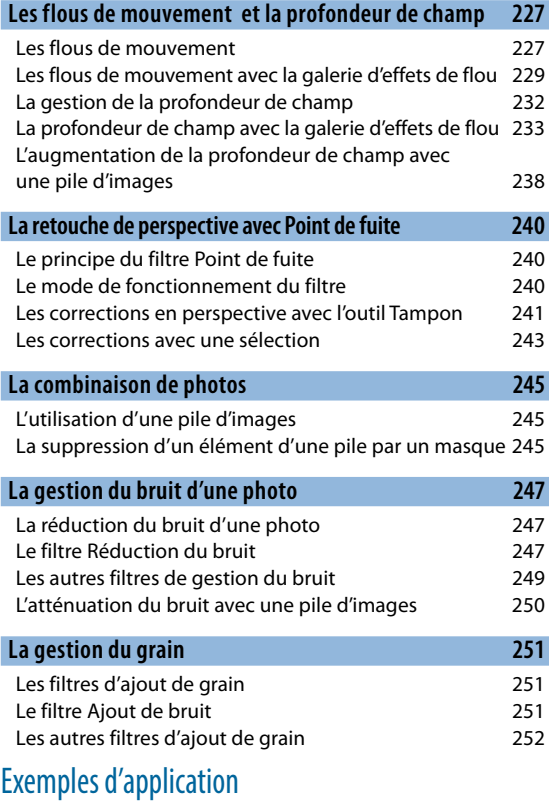

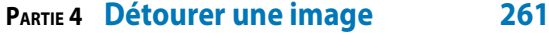

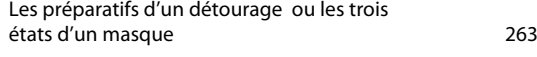

# 1 - Les détourages avec les sélections

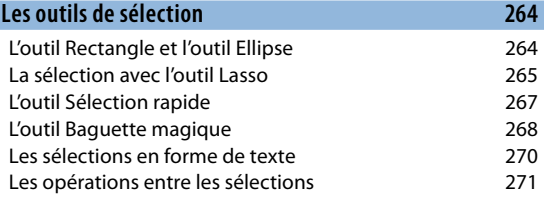

#### PHOTOSHOP CC

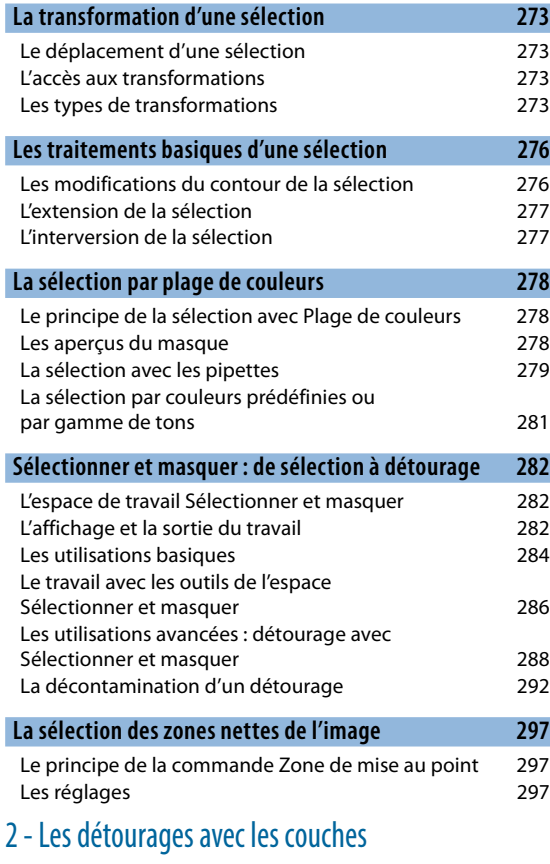

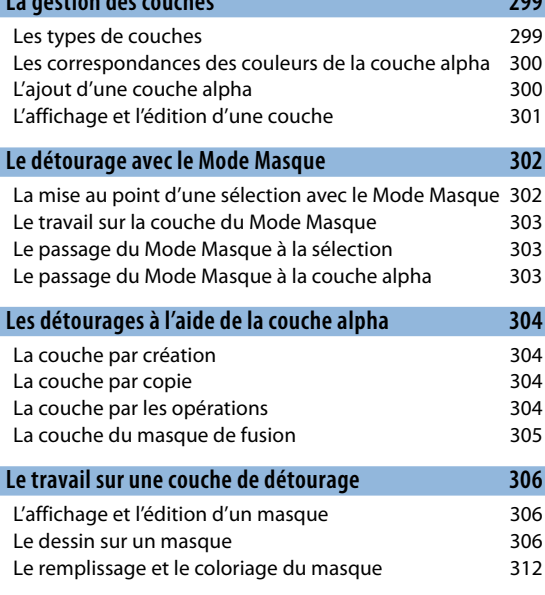

**La gestion des couches 299**

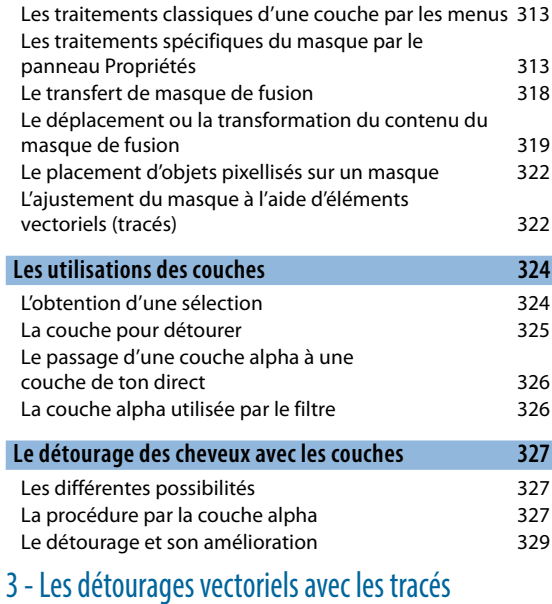

#### **Le dessin avec des vecteurs 330** L'intérêt et les utilisations 330 Les outils vectoriels **330** Les modes de travail du dessin 330 **Le dessin d'un tracé 332** Le dessin du tracé avec les outils Formes vectorielles 332 Le dessin du tracé à la plume  $333$ Le tracé dans l'espace une sélection 337 Le tracé dans l'espace un texte 337 **Les retouches du tracé 338** Les outils de retouche 338 La retouche de tracé ou de segment 338 L'ajout ou la suppression d'un point 338 La conversion d'un point d'ancrage 339 Les options dynamiques des tracés 339 **Le travail des tracés 340** La création de tracés successifs 340 Les combinaisons de tracés **340** La gestion de tracés 341 Le transfert de tracés depuis ou vers Illustrator 341 Les manipulations de tracés 343 Les transformations de tracés 344 **Les tracés et les sélections 345** La sélection dans l'espace un tracé 345 **Le tracé et le détourage d'un calque 347** Le détourage d'un calque par un tracé 347

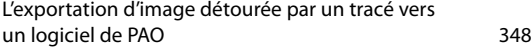

# 4 - Les détourages destructifs

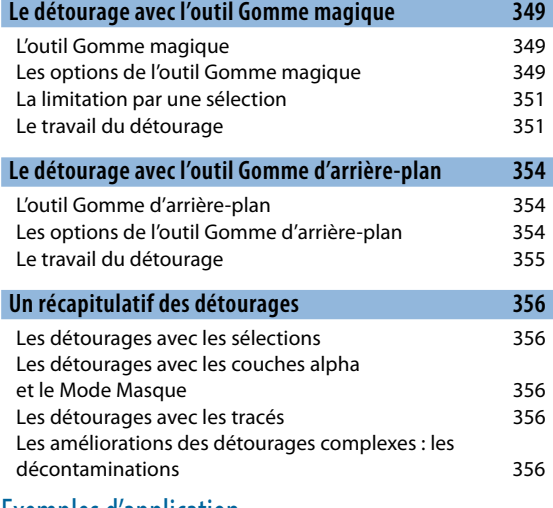

## Exemples d'application

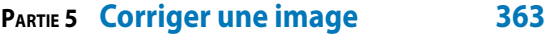

# 1 - Les corrections automatiques et simplifiées

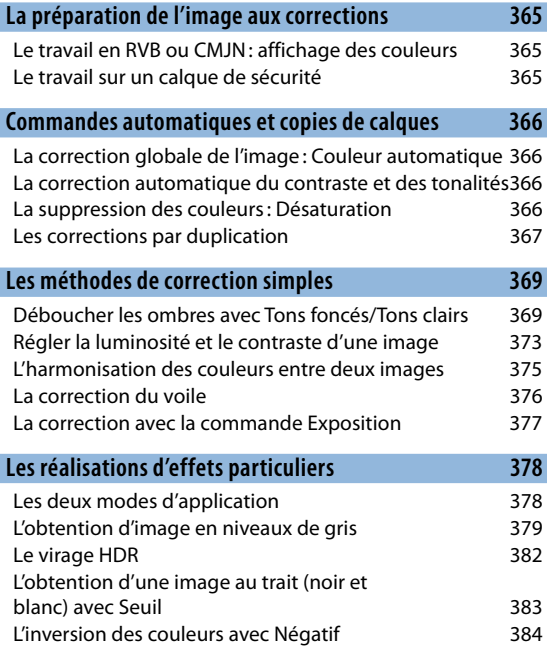

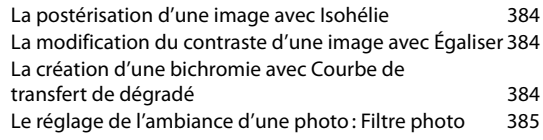

# 2 - Les techniques de corrections avancées

#### **Les techniques de correction 387** La correction définitive ou destructive 387 Les corrections non destructives **387** La correction selon le type du document 388 Le contrôle des corrections 388 **La mise en place du calque de réglage 390** L'ajout d'un calque de réglage 390 L'ajout par le panneau Réglages 390 Le réglage par le panneau Calques 391 Les paramètres prédéfinis  $392$ L'utilisation d'un masque pour limiter l'action du réglage 392 Les techniques de préparation du masque de fusion 392 Le travail du masque de fusion **394** La préparation du masque vectoriel du calque de réglage 397 **Les traitements du calque de réglage 400** Les manipulations du calque de réglage ou de son masque 400 Les modifications du réglage du modification du réglage du modification du modification du modification du mod La désactivation du masque ou du calque de réglage 402 L'écrêtage du réglage  $\sim$  403 Les groupes de calques de réglage  $406$ **La correction dynamique du menu Image/Réglages 407** La mise en place du réglage dynamique 407 Les traitements du réglage dynamique 407

# 3 - Le paramétrage des corrections avancées

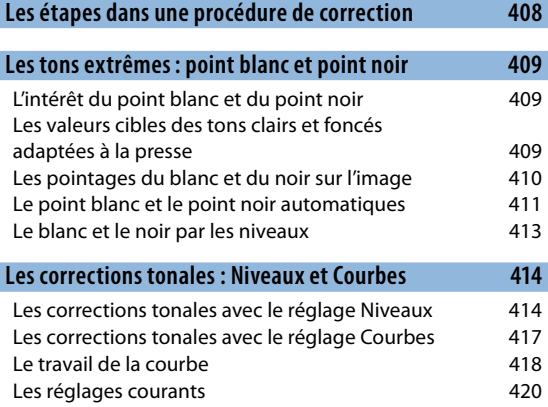

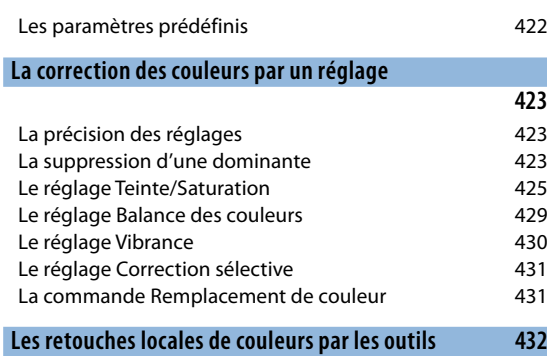

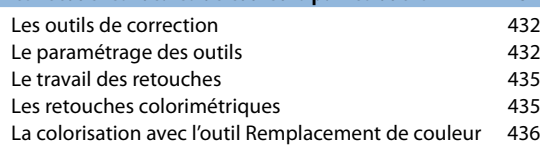

# Exemples d'application

# **PARTIE 6 Travailler avec les calques 445**

# 1 - Le travail avec les calques

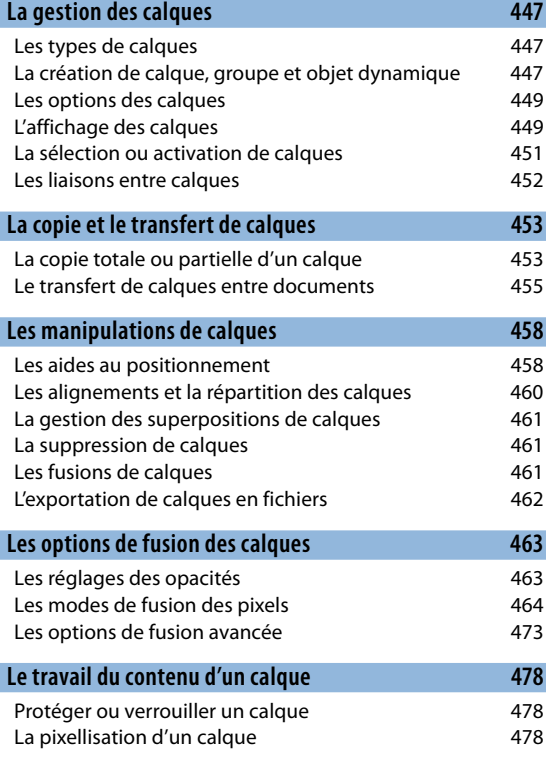

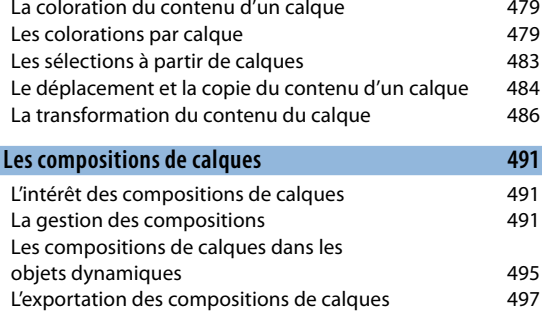

# 2 - Les calques et les détourages

# Les détourages avec des masques **1988**

I

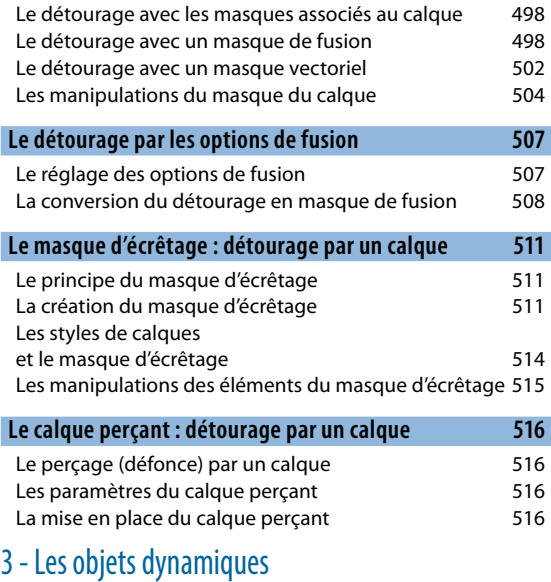

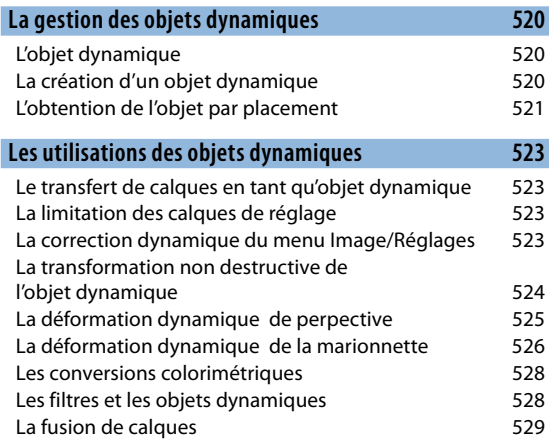

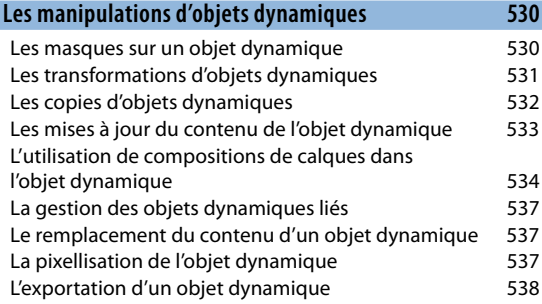

# 4 - Les calques de texte

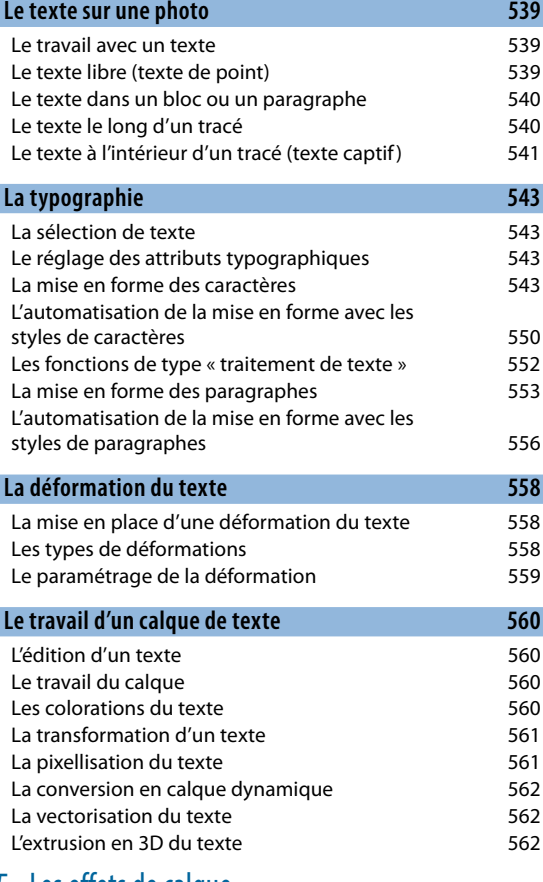

# 5 - Les effets de calque

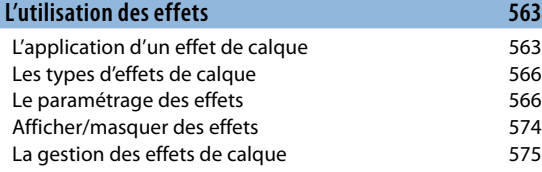

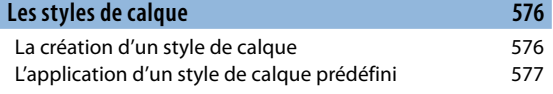

# **PARTIE 7 Peindre et appliquer un filtre à une image 579**

# 1 - Remplir avec un aplat de couleur, un motif ou un dégradé

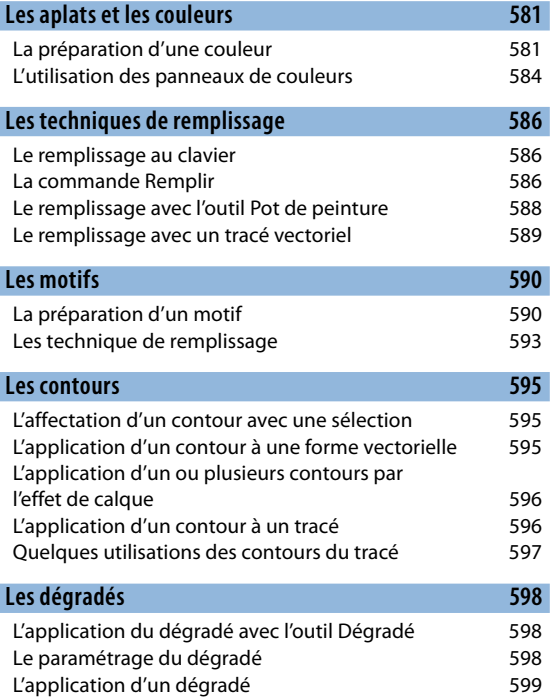

# 2 - Peindre avec Photoshop

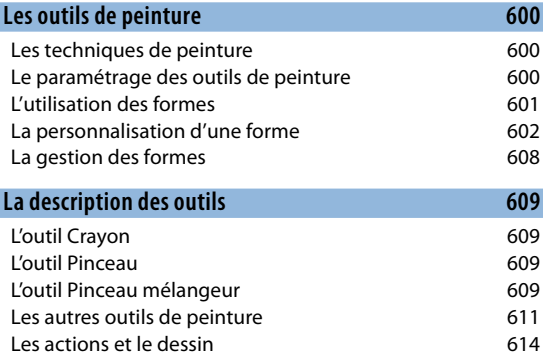

# 3 - Appliquer un filtre de Photoshop

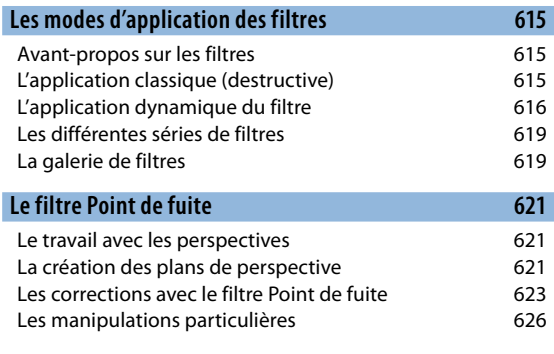

### **PARTIE 8 Distribuer les images** 629

# 1 - La préparation des images pour l'impression

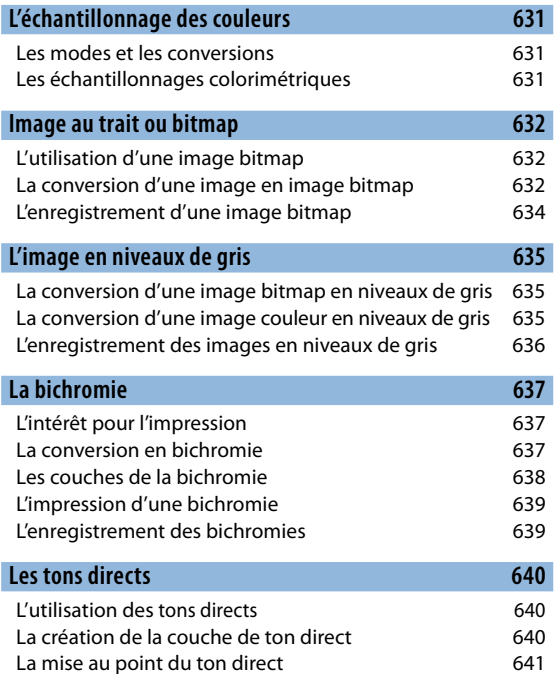

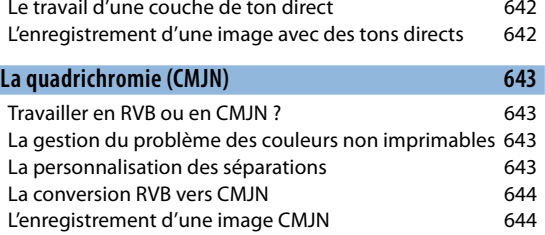

# 2 - La préparation des images pour le Web

I

I

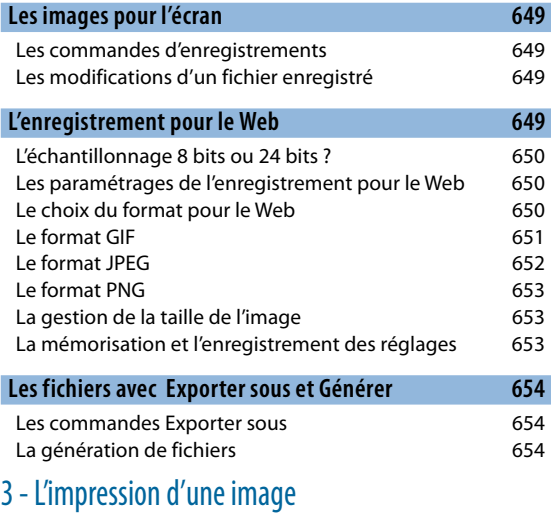

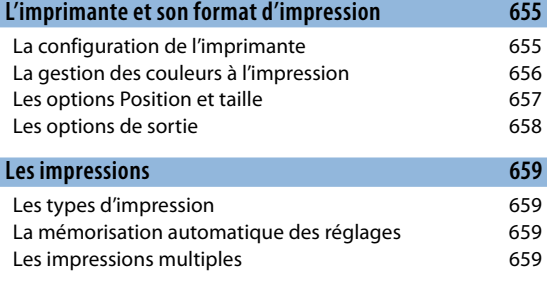

**Index 661**

- **COMPLÉMENTS** (SUR WWW.EDITIONS-EYROLLES.COM OU EXPERTSGRAPHIQUES.COM) **Les éléments particuliers**
- 1- Gérer les couleurs
- 2- Paramétrer les filtres
- 3- Créer une image 3D avec Photoshop
- 4- Monter une vidéo dans Photoshop
- 5- Préparer un design Web avec Photoshop

<span id="page-16-0"></span>PRÉAMBULE

# Les bases de Photoshop

- [1- Les nouveautés et l'interface](#page-18-0)
- 2- Les formats d'images
- 3- La gestion du travail (annuler et automatiser)

# <span id="page-18-0"></span>1 - Les nouveautés et l'interface

# Les nouveautés depuis CS6

Toutes les nouveautés ou améliorations seront marquées par la vignette visible dans la gouttière ci-contre.

# **De CS6 à CC de juin 2013 à janvier 2014**

Les fonctionnalités de Photoshop Extended CS6 sont désormais disponibles dans Photoshop CC (l'offre Extended est incorporée). L'application Bridge n'est plus installée par défaut.

#### **JUIN 2013**

- Réduction du flou de tremblement de l'appareil photo.
- Amélioration du redimensionnement des images.
- Partage des documents sur Behance.
- Synchronisation des paramètres avec le Creative Cloud.
- Amélioration du panneau 3D et de la peinture 3D.
- Amélioration de certains filtres : filtre de netteté optimisée, Minimum et maximum.
- Adobe Camera Raw est utilisable en tant que filtre.
- Amélioration d'Adobe Camera Raw : gestion des fichiers JPEG et TIFF, outil Suppression des défauts, Filtre radial, Mode Upright.
- Gestion multiple des tracés (sélection, déplacement, transformation, copie ou suppression… simultanés de plusieurs tracés).
- Gestion dynamique des formes (dimensions, position, rayons d'arrondi d'un rectangle, contour…).
- Améliorations apportées à la copie CSS et leur gestion.
- Les métadonnées et les profils ICC sont maintenant inclus dans un document enregistré au format PNG.

#### SEPTEMBRE 2013

- Génération de fichiers d'image à partir de calques.
- Réduction du tremblement de l'appareil photo.

#### JANVIFR<sub>2014</sub>

- Déformation de perspective.
- Impression d'objets 3D et imagerie 3D.
- Objets dynamiques liés.
- Amélioration d'Adobe Camera Raw.

## **CC juin 2014 à novembre 2015**

#### JUIN ET AOÛT 2014

La mise à jour de juin vise plusieurs domaines ; celle d'août est axée sur des améliorations 3D (impression et imagerie).

- Amélioration 3D : impression, imagerie et peinture.
- Repères commentés.
- Améliorations des objets dynamiques liés.
- Compositions de calques dans les objets dynamiques.
- Utilisation des polices de Typekit.
- Recherche de polices.
- Effets de mouvement de galerie des effets de flou.
- Sélection des zones de mise au point d'une image.
- Adaptation des couleurs dans les fonctions basées sur le contenu (remplissage, retouches…).
- Exportation des tables de recherche de couleurs (vers After Effects, SpeedGrade et d'autres applications de retouche d'images/montage vidéo).
- Améliorations apportées à Adobe Camera Raw.
- Améliorations de la synchronisation des paramètres.

#### OCTOBRE 2014

#### *Les nouveautés*

- Interface utilisateur graphique pour extraire des calques en tant que fichiers d'image.
- Bibliothèques Creative Cloud. Avec ces bibliothèques, les éléments préférés (image, couleur, style de texte…) restent disponibles en permanence (voire partageables).
- Nouvelles fonctions de repères.
- Nouvel écran d'accueil.
- Amélioration d'interface de la commande Remplissage.
- Mouvements tactiles (Windows 8).

#### *Les améliorations*

- Amélioration des performances de la fonction de sélection Zone de mise au point.
- Valeurs par défaut améliorées pour les styles de calque.

#### <span id="page-19-0"></span>**PRÉAMBULE**

*LES BASES DE PHOTOSHOP*

- Sélection d'objet améliorée dans la zone de travail.
- Améliorations de la commande Sélection/Modifier : dilatation de la sélection au-delà des limites du document et contraction de celle aux limites du document.
- Comportement de verrouillage de calque amélioré.
- Nouvelle commande permettant de réduire tous les groupes de calques.
- Amélioration des paramètres prédéfinis des dégradés et des motifs.
- Amélioration des paramètres prédéfinis de nouveau document et taille de document par défaut.
- Les opérations d'enregistrement de document sont désormais enregistrées dans le panneau Historique.
- Nouvelle préférence pour activer le défilement prolongé lorsqu'un document est trop grand pour s'afficher entièrement dans la fenêtre.
- Ajout des calques sélectionnés au groupe de calques lors de sa création.
- Nouveau motif par script de flamme.
- Prise en charge de la transparence pour le Copier/Coller depuis Photoshop vers d'autres applications.
- Modes supplémentaires d'adaptation de structure pour les options de Contenu pris en compte.
- Améliorations de l'interface utilisateur pour les paramètres d'adaptation pour les outils Pièce et Déplacement basé sur le contenu.
- Amélioration de l'affichage du panneau Propriétés des formes dynamiques.
- Panneau Thèmes Adobe Color (ex Kuler) disponible.
- Prise en charge de l'impression 3D du Rigging pour l'installation et les animations de figurine.
- Prise en charge des fichiers PDF 3D et de nouveaux profils d'imprimante 3D.

#### *Les fonctions indisponibles*

Tous les panneaux d'extension utilisant Flash ne sont plus disponibles (c'est le cas de Mini Bridge).

#### FÉVRIER 2015

#### *Les améliorations*

– Amélioration d'Adobe Camera Raw (version 9) dans la gestion des fichiers multiples : un menu local permet la sélection, la synchronisation et la création directe de panorama ou la fusion HDR.

#### *Les nouveautés*

- Les réglages (menu Image/Réglages) s'appliquent tels des filtres dynamiques sur les objets dynamiques.
- Les rubriques des préférences ont été redistribuées.
- Les plans de travail apparaissent (ils définissent des groupes de calques).
- Application multiples des effets de calque (contour, ombre…) : par exemple, un calque de texte pourra avoir des contours superposés avec des aspects différents.
- Certains filtres de flou ont été regroupés dans une série nommée Galerie d'effets de flou. De nouvelles options (d'ajout de bruit notamment) leur ont été ajoutées.

#### MARS-AVRIL À JUIN 2015

#### *Les améliorations*

- Amélioration d'Adobe Camera Raw avec la gestion de la suppression du voile (brume).
- Possibilité de réaliser une mise à l'échelle ou une rotation de la zone déplacée avec l'outil **Déplacement basé** sur le contenu.
- Les commandes d'exportation (de calques ou compositions…), des sous-menus Scripts ou Automatisation, ont été regroupées dans le sous-menu Exportation avec les commandes Enregistrer pour le Web et Extraire,modifiée et renommée Exporter sous (également disponible directement dans le panneau Calques).

#### *Les nouveautés*

- Panneau Glyphes disponible dans Photoshop.
- Prévisualisation sur les mobiles et les tablettes avec le panneau Device Preview et l'app. Adobe Preview CC.

#### NOVEMBRE 2015

- Amélioration des bibliothèques Creative Cloud.
- Optimisation et accélération de l'exportation.
- Barre d'outils et espaces de travail personnalisables.

### **CC 2016 à 2017**

#### **JUIN 2016**

- Amélioration de la collaboration avec les bibliothèques.
- Recadrage basé sur le contenu.
- Nouvel espace de sélection et de masquage.
- Amélioration des exportations.
- Optimisation des plans de travail .
- Modification des traits du visage (filtre Fluidité).

#### NOVEMBRE 2016

- Optimisation du panneau Propriétés.
- Amélioration de la collaboration avec les bibliothèques.
- Fonction de recherche d'élément de l'interface, de document, d'aide et de formation ou de ressources Stock.

#### DÉCEMBRE 2016

– Prise en charge de la barre tactile pour MacBook Pro.

# <span id="page-20-0"></span>L'environnement de travail

#### **Les outils**

Le panneau Outils se présente sous deux aspects: une colonne ou deux. On passe d'une configuration à l'autre par clic sur les deux triangles situés en haut du panneau. Les outils s'y répartissent en plusieurs catégories : outils de sélection, de dessin pixellisé (pinceau, crayon) ou vectoriel (plume, forme…), de texte, de gestion de l'écran…

 NOTE *À l'aide de la commande Barre d'outils du menu Édition, vous pouvez enregistrer d'autres configurations de barre d'outils et les associer à vos espaces de travail.*

Certains outils sont masqués (un petit triangle noir le signale) et deviennent accessibles par clic droit sur l'outil affiché dans le panneau ou par **⊏[Alt] clic** sur l'outil. Au clavier, on affiche un outil masqué en tapant la touche associée à l'outil visible avec la touche  $\Omega$ .

Par exemple, en tapant plusieurs fois  $\bigodot$  L, on active respectivement : le lasso, le lasso polygonal, puis le lasso magnétique et à nouveau le lasso.

#### LA DESCRIPTION DES OUTILS

Les paragraphes qui suivent décrivent brièvement les différents outil de Photoshop.

#### *L'outil Déplacement*

L'outil est destiné à déplacer un contenu de sélection, un repère ou les parties opaques d'un calque, manipuler les calques (déplacer, transformer, aligner). Des outils 3D sont disponibles depuis le panneau Options.

**Astruce** Si vous enfoncez  $\mathcal{H}$  [Ctrl], l'outil actif se trans*forme en outil Déplacement. Vous retrouverez l'outil initial*  en relâchant  $\mathcal{X}$ <sup>[Ctrl]</sup>. Une activation temporaire est égale*ment possible en maintenant enfoncée la touche* V*.*

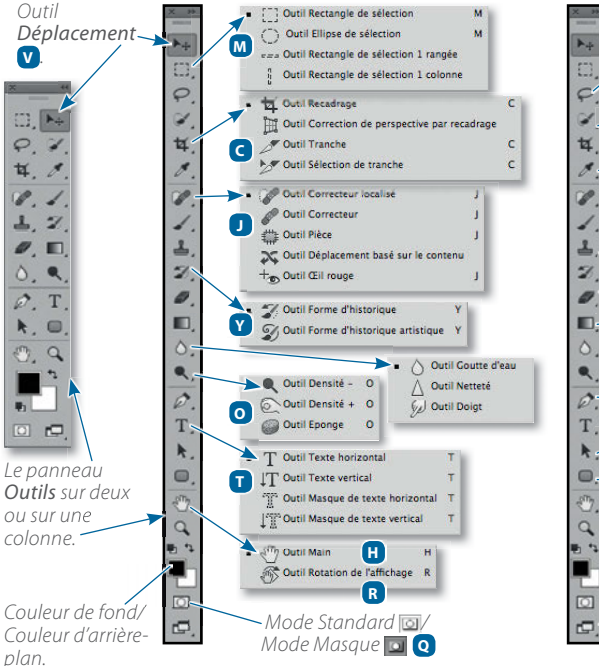

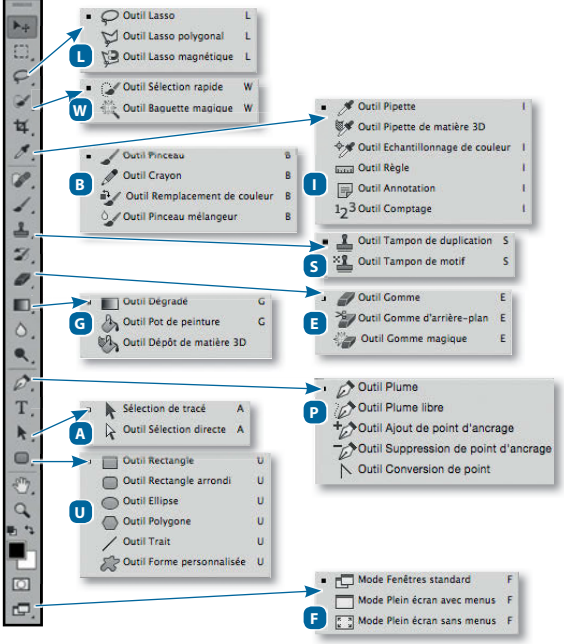

*LES BASES DE PHOTOSHOP*

#### *Les outils de sélection*

Ensemble d'outils destinés à la sélection d'une partie du document en vue de son traitement (masquage, réglages, coloration…).

- Rectangle [1] : créer une sélection rectangulaire avec ou sans contrainte.
- $-$  Ellipse  $\bigcirc$  : créer une sélection elliptique avec ou sans contrainte.
- Rangée/Colonne === | | : créer une sélection rectangulaire ayant une hauteur (ou une largeur) d'un pixel (le pixel est le point élémentaire d'une image).
- $-$  Lasso  $\mathcal G$  : créer une sélection à main levée comme si l'on dessinait avec un crayon, il permet de préparer ou retoucher certains détourages.
- $-$  Lasso polygonal  $\triangleright$ : créer une sélection polygonale en dessinant par clics successifs.
- $-$  Lasso magnétique  $\mathbb{R}$  : créer une sélection à main levée utilisant le plus fort contraste dans la zone de détection de l'outil (rayon visible avec verrouillage de majuscules enfoncé).

ASTUCE *Pendant le traçage, on passe d'un lasso à un autre*   $avec$   $\subset$  [Alt]*.* 

- Baguette magique : créer une sélection par recherche de teintes identiques à une tolérance près dans des zones contiguës ou sur l'ensemble de l'image.
- Sélection rapide (X : créer par glissement une sélection par détection de formes, basée sur les contraste et changement de couleurs des zones.

#### *Les outils de découpe*

Ensemble d'outils destinés à massicoter une image ou découper en morceaux pour le Web.

- Recadrage  $\mathbf{\overline{4}}$  : supprimer (ou masquer selon le paramétrage) des parties d'une image avec ou sans contraintes de taille (de nouvelles options sont disponibles), de proportion ou de résolution et en manipulant ou non la zone recadrée.
- Correction de perspective par recadrage  $\mathbb{H}$  : avec cet outil, on clique aux quatre coins de la forme qui deviendra un rectangle.
- Tranche  $\geq$  : découper une image en morceaux afin d'enregistrer pour le Web chaque morceau séparément (avec une optimisation personnalisée).
- Sélection de tranche : manipuler les tranches (sélection, changement de taille…) avant d'enregistrer le fichier pour le Web.

ASTUCE *Sur une tranche sélectionnée, l'outil Tranche devient Sélection de tranche. Si la tranche n'est pas sélectionnée, enfoncez* ¢[Ctrl] *pour passer à l'outil Sélection de tranche. Vous retrouvez l'outil initial en relâchant*  $\mathcal{H}$ [Ctrl].

#### *Les outils de mesure et d'échantillonnage*

Ensemble d'outils destinés à effectuer des mesures (couleur, distance), ajouter des notes, compter.

- Pipette  $\geq$ : prélever la couleur depuis un endroit de l'écran pour l'utiliser avec un autre outil. Des tailles de zones de prélèvement sont disponibles : ponctuelle (1 × 1, valeur par défaut) et de  $3 \times 3$  à  $101 \times 101$ .
- Échantillon de couleur  $\sqrt[6]{\cdot}$  : placer jusqu'à dix marques d'échantillonnage de couleurs sur la photo pour afficher leurs informations chromatiques dans le panneau Informations et ainsi mieux contrôler certains réglages.
- Règle  $\boxed{mm}$ : déterminer la longueur (ou orientation) du segment tracé ou connaître l'angle entre deux segments (l'angle est obtenu avec <del>~</del>[Alt]). Une option permet de désincliner un calque.
- Pipette de matière 3D  $\mathcal{F}$  : cette pipette permet de prélever une matière sur un objet 3D pour l'appliquer sur un autre.
- $-$  Annotation  $\boxed{\overline{P}}$  : créer par glissement un Post-it pour y écrire les commentaires voulus. Dans les images PDF, les notes seront lisibles dans Adobe Acrobat.
- Comptage 1<sub>2</sub>3 : placer des numéros sur l'image et, éventuellement, les enregistrer dans un rapport.

#### *Les outils de retouche et de nettoyage*

Ensemble d'outils destinés à éliminer localement les imperfections de la prise de vue (ou créer des effets).

- Correcteur localisé : éliminer les petites taches ou les parties indésirables d'une photo (relativement isolées sur un fond plus ou moins uniforme) par simple clic ou glissement. L'option Contenu pris en compte permet des suppressions presque magiques !
- Correcteur : nettoyer une photo en supprimant les rayures et les poussières. Il fonctionne à la manière du tampon mais préserve la luminosité de la zone traitée.
- Déplacement basé sur le contenu  $\rightarrow$  : déplacer une partie d'image et reconstruire la zone déplacée en se basant sur le contenu. De nouvelles options de structure et de couleur ainsi que de transformation (mise à l'échelle et rotation) permettent d'affiner la retouche.
- Œil rouge  $\pm$  : supprimer l'effet œil rouge du flash par simple cliquer-glisser sur la pupille.

– Pièce : : reconstruire des parties d'image par sélection de la zone à « corriger », puis glissement sur la zone de référence (ou inversement). Le nettoyage préserve la luminosité. Ici aussi, des options (structure et couleur) permettent d'affiner la retouche.

- Tampon de duplication  $\triangle$  : copier une partie d'une photo préalablement désignée sur un autre endroit du calque, sur un autre calque ou un autre fichier.
- Tampon de motif  $\frac{1}{2}$ : appliquer localement un motif de tampon sélectionné dans le panneau Options de l'outil.

#### *Les outils de dessin*

Ensemble d'outils destinés à la création de dessin pixellisé sur un calque standard ou sur une couche.

- Pinceau / : dessiner avec un outil dont les réglages d'épaisseur, d'opacité, de débit de peinture… s'effectuent à partir du panneau Options.
- Crayon  $\sqrt{\phantom{a}}$  : dessiner comme avec le pinceau mais avec un outil aux bords nets.
- Remplacement de couleur  $\mathbf{P}$  : colorier une partie d'image sans en perdre le modelé.
- Pinceau mélangeur  $\sqrt{ }$  : dessiner en créant un mélange entre la couleur déposée et celles des plans inférieurs.

ASTUCE *Avec* ∏[Alt]*, l'outil permet de prélever une couleur. Il est également possible de choisir une couleur directement à partir d'un sélecteur chromatique qui apparaît sur l'image en enfonçant les touches ctrl*  $\text{~} \text{~} \text{~} \text{~} \text{~} \text{~} \text{~} \text{~}$  [Alt Ctrl clic droit].

#### *Les outils d'annulation et artistiques*

Ensemble d'outils destinés à une annulation localisée et à un dessin spécial (artistique).

- Forme d'historique : faire réapparaître un état antérieur du document défini dans le panneau Historique.
- Forme d'historique artistique  $\mathcal D$  : créer un effet artistique en déposant sur l'état actuel de l'image des couleurs d'un état sélectionné dans le panneau Historique.

#### *Les outils gomme et détourage*

Ensemble d'outils destinés à éliminer des zones de l'image en effaçant des pixels.

– Gomme : effacer les parties indésirables d'une image pour les remplacer, selon le calque, par la couleur d'arrière-plan ou des pixels transparents.

ASTUCE *La gomme a plusieurs formes : carrée, crayon ou pinceau ; on passe de l'une à l'autre par*  $\hat{\theta}$  *ctri clic* [Óclic droit] *ou par le panneau Options.*

- Gomme magique : effacer automatiquement tous les pixels similaires à ceux sur lesquels vous avez cliqué pour les rendre transparents.
- Gomme d'arrière-plan  $\frac{1}{2}$ : rendre transparents les pixels d'un calque par glissement dessus.

#### *Les outils de coloration*

Ensemble d'outils destinés à colorier une partie d'un calque (pixellisé) ou d'une couche.

- $-$  Dégradé  $\Box$  : créer un dégradé selon un type  $\Box$  linéaire,  $\Box$  radial,  $\Box$  incliné,  $\Box$  réfléchi et  $\Box$  diamant) choisi dans le panneau Options.
- Dépôt de matière 3D  $\mathbb{P}_2$  : appliquer une matière à un élément 3D.
- Pot de peinture  $\mathcal{P}_1$ : remplir une sélection ou une zone colorée avec une couleur (ou des motifs).

#### *Les outils de retouche localisées*

Ensemble d'outils destinés à retoucher localement la netteté (contraste), la luminosité et la saturation.

- Goutte d'eau  $\boxed{\triangle}$  : créer des zones de flou en diminuant le contraste localement.
- Netteté  $\Delta$  : améliorer localement la netteté (le contraste local augmente). Une nouvelle option permet à l'outil d'avoir une efficacité réelle.
- Doigt  $\mathbb{Z}$ : modifier la netteté par un mélange des couleurs provoqué par glissement pour adoucir les transitions.
- Densité  $\left\lceil \leftarrow \right\rceil$ : réduire la densité du noir sur la gamme de tons choisie pour éclaircir une zone de l'image.
- $-$  **Densité** +  $\bigotimes$  : augmenter la densité du noir pour assombrir une zone de l'image, sur la gamme de tons choisie.
- $-$  Éponge  $\bigcirc$  : augmenter ou réduire localement la saturation et/ou la vibrance des couleurs.

ASTUCE *Comme avec les outils Goutte d'eau et Netteté, passez de Densité + à Den sité – (et réciproquement) directement sur la photo avec* ∏[Alt]*.*

#### *Les outils Texte*

Ensemble d'outils destinés à créer des textes.

- **Texte**  $T$  $\Vert T \Vert$ **:** créer un texte (ou une zone de texte par glissement ou  $\overline{C}$  clic [Alt clic]) de saisie horizontale ou verticale.
- Masque de texte  $\left[\mathbb{I}\right]$  : créer une sélection ayant la forme d'un texte (avec une saisie horizontale ou verticale).

*LES BASES DE PHOTOSHOP*

#### *Les outils vectoriels (I) : dessin et retouche d'élément*

- $-$  Plume  $\mathbb{Z}$ : réaliser des tracés rectilignes (dessin par clics) ou curvilignes (par cliquer-glisser). Par la suite, les tracés permettront de créer une sélection, un détourage ou de colorier une zone d'un calque.
- Plume libre  $\oslash$  : dessiner comme avec le crayon d'Illustrator. Le panneau Options de cet outil donne accès à l'outil Plume magnétique.
- Ajout de point  $\overline{t}$  : ajouter un point d'ancrage sur un tracé.
- Suppression de point  $\mathbb{Z}$  : supprimer un point d'ancrage sur un tracé.
- $-$  Conversion de point  $\bigwedge$  : convertir le point directeur pour créer des angles ou des courbures.

ASTUCE *L'outil Plume ajoute (ou supprime) un point si on le place sur un point (ou sur un segment). Il devient outil Conversion de point avec*  $\text{□}$  [Alt<sup>*]</sup> sur un point.*</sup>

#### *Les outils vectoriels (II) : sélections*

Ensemble d'outils destinés à la sélection d'une partie du document en vue de le traiter (masquage, coloration…).

- Sélection d'objet  $\|\cdot\|$ : manipuler un tracé entier ou plusieurs tracés (combinaisons, alignements ou répartitions) dans le panneau Options de l'outil.
- Sélection directe  $\mathbf{R}$ .: sélectionner ou déplacer les points d'un tracé en vue de le retoucher.

ASTUCE *On active un des outils Sélection à partir de l'outil Plume en enfonçant* ¢[Ctrl]*. On passe de l'outil Sélection directe (flèche blanche) à l'outil Sélection objet (flèche noire ou blanche + sur un tracé) avec* ∏[Alt]*.*

#### *Les outils vectoriels (III) : création de formes*

Ensemble d'outils destinés à créer un élément vectoriel d'aspect prédéfini (avec un fond et/ou un contour).

- $-$  Rectangle  $\Box$ : créer des rectangles ou des carrés.
- $-$  Rectangle arrondi  $\Box$ : créer des rectangles ou des carrés aux angles arrondis. Les rayons sont dynamiques.
- $-$  Ellipse  $\overline{O}$  : créer des ovales ou des cercles.
- $-$  Polygone  $\boxed{\bigcirc}$  : tracer un polygone (ou une étoile) dont vous définissez le nombre de côtés.
- $-$  Filet  $\sum$  : dessiner des traits ou des flèches.
- Forme personnalisée  $|\mathcal{L}|$ : dessiner une forme sélectionnée dans la liste  $\rightarrow$   $\rightarrow$  du panneau Options.

#### *Les outils de gestion de l'affichage*

Ensemble d'outils destinés à se déplacer dans l'image agrandie et gérer son affichage.

- Main ou Défilement  $\sqrt[n]{\eta}$  : déplacer l'image zoomée dans la fenêtre du document. Si H est maintenue enfoncée, on voit un cadre que l'on peut glisser jusqu'à la nouvelle zone qui sera zoomée.
- Rotation de l'affichage  $\sqrt{\!\!\delta}$  : pivoter la surface de travail (avec  $\hat{\Omega}$  la rotation est de 15° en 15°). Si elle n'est pas circulaire, la forme de l'outil ne pivote plus avec le plan de travail.
- Loupe ou Zoom Q: agrandir ou réduire le taux d'affichage (de 0,17 % à 3 200 %). Le zoom est continu si on maintient le bouton enfoncé. L'affichage se réduit avec ~ [Alt]. L'option Zoom défilant permet de zoomer ou dézoomer par glissement vers la droite (zoom +) ou vers la gauche (zoom -).

#### L'ACTIVATION TEMPORAIRE D'UN OUTIL

Quand vous avez activé un outil (comme l'outil Déplacement, par exemple), si vous maintenez enfoncée la touche correspondant à un autre outil (par exemple, la touche M pour l'outil Rectangle), cet outil sera temporairement activé et le restera tant que cette touche M sera maintenue enfoncée. De plus, le menu contextuel correspondra à l'outil activé temporairement. Vous retrouverez l'outil initial (outil Déplacement) dès que vous relâcherez la touche M.

 ASTUCE *Si vous avez coché l'option Zoom défilant dans le panneau Options de l'outil Zoom, l'activation temporaire de cet outil, en maintenant enfoncée la touche* Z*, vous permettra de zoomer ou dézoomer par glissement horizontal.*

#### LES MODES DE PRÉPARATION DES SÉLECTIONS

Photoshop permet de travailler une sélection de deux façons. Dans le panneau Outils, une icône permet de passer d'un mode à l'autre, son aspect change selon le mode actif. Au clavier, on passe d'un mode à l'autre en tapant la touche Q. Ce passage s'effectue également par le menu Sélection et la commande Mode Masque (une coche est visible quand le Mode Masque est actif).

Le Mode Standard **e** est l'option par défaut. Les sélections se réalisent et se travaillent de façon classique, c'est-àdire avec les outils de sélection (rectangle, ellipse, lasso…). Quand on clique sur l'icône précédente, elle devient **Q** c'est le Mode Masque. Avec celui-ci, on prépare une zone qui deviendra une sélection principalement avec les outils de dessin. Ce mode offre une meilleure anticipation des transitions telles que les contours progressifs. Par la suite, les zones colorées sont transformées en sélection en repassant au Mode Standard.

#### <span id="page-24-0"></span>LES CASES DE COULEURS

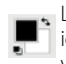

La zone Couleur du panneau Outils comporte plusieurs icônes : les deux cases superposées définissent respectivement les couleurs de premier plan et de fond.

Ces couleurs servent à la fabrication des dégradés. La couleur de premier plan est utilisée lors d'un remplissage (pot de peinture) ou d'un coloriage (crayon, pinceau) ; elle se définit avec la pipette par clic sur la partie de l'écran ayant la couleur à prélever. Quant à la case de la couleur d'arrière-plan, elle se remplit par **⊏clic** [Alt clic] avec la pipette. Ces couleurs se définissent également en cliquant dans la case correspondante : le sélecteur de couleurs apparaîtra. L'icône **1** inverse la couleur de premier plan avec celle de l'arrière-plan ; on obtient le même résultat en tapant X. Un clic sur  $\blacksquare$  réaffiche les couleurs par défaut (noir et blanc), on peut aussi taper D (comme Défaut). Avec un outil de dessin actif, il est possible de choisir une couleur à partir d'un sélecteur qui apparaît directement sur l'image en enfonçant les touches ctrl<del>⊂ <sup>2</sup></del> [Alt Ctrl clic droit]. L'aspect du sélecteur qui s'affiche localement (bandes de teintes ou roue de teintes) se sélectionne dans les préférences à la rubrique Général.

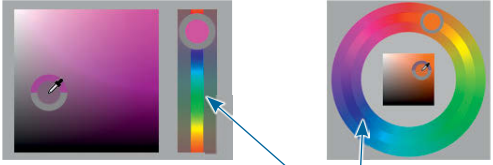

*Le sélecteur local de couleurs : bandes et roue de teintes.*

### **Le Cadre de l'application (Mac)**

#### L'ACTIVATION SUR MAC

Il s'agit d'un mode de gestion de l'affichage de plusieurs documents ouverts en même temps. Actif par défaut sur PC, le Cadre de l'application n'apparaît sur Mac que s'il est activé par le menu Affichage. Comme sur Windows, des onglets apparaissent alors en haut de la zone d'affichage dès que plusieurs documents sont ouverts simultanément. Par un clic sur l'un des onglets (c'est-à-dire sur le nom du fichier), ou par le menu local à droite (>>), on affiche le document en question. On passe ainsi rapidement d'un document à l'autre (sur Mac, l'opération se réalise au clavier en tapant ctrl  $\rightarrow$ , c'est le même raccourci sur Windows).

#### L'INTERFACE DU CADRE

Le Cadre de l'application montre quatre éléments : le panneau Options en haut du cadre, à sa gauche, le panneau Outils, à sa droite, les panneaux de travail de l'image et au centre, la zone d'affichage. Le Cadre de l'application se déplace comme une seule fenêtre (sans les menus) et peut être redimensionné, voire placé sur un second écran.

Par glissement d'un onglet dans le Cadre de l'application (ou par la commande Déplacer vers la fenêtre suivante affichée par clic droit sur l'onglet), on obtient une fenêtre flottante. Par la suite, on peut la réintégrer dans le cadre par glissement de son nom sur l'un des autres onglets (un cadre bleu indique l'accrochage) ou par la commande Regrouper ici affichée par clic droit sur l'un des onglets du cadre.

## **La présentation des documents**

#### L'OUVERTURE DES DOCUMENTS

Plusieurs solutions sont disponibles : le menu Fichier et la commande Ouvrir ou encore un double-clic sur l'écran de Photoshop. Comme nous le verrons plus loin, Bridge propose de nombreuses fonctionnalités pour trier, prévisualiser et ouvrir des images sélectionnées.

#### LES OUTILS D'AFFICHAGE

Notez que l'outil Zoom possède une option Zoom défilant (activée par défaut) qui permet de zoomer par glissement vers la droite et de dézoomer par glissement vers la gauche sans avoir à enfoncer de touche. Cette option reste active quand l'outil est activé temporairement en maintenant enfoncée la touche Z (ou <sup>32</sup> Espace [Ctrl Espace]).

#### LA PRÉSENTATION DES DOCUMENTS

#### *L'organisation des documents*

Quand plusieurs documents sont ouverts, il est possible de modifier leur présentation à l'aide du menu Fenêtre. En effet, celui-ci propose le sous-menu Réorganiser dont les différentes options permettront de visualiser les différents documents ouverts dans plusieurs fenêtres (comportant éventuellement plusieurs onglets si elles contiennent plusieurs documents). Ce sous-menu propose d'autres commandes de gestion de l'affichage ou encore de création d'une seconde fenêtre du document actif (Nouvelle fenêtre).

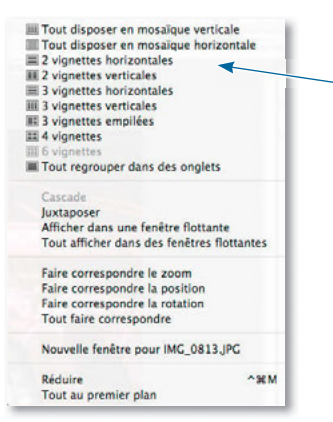

*Les documents peuvent être réorganisés dans plusieurs fenêtres réparties en colonnes ou en rangées.*

#### <span id="page-25-0"></span>PRÉAMBULE

*LES BASES DE PHOTOSHOP*

L'affichage en plusieurs fenêtres juxtaposées s'avère pratique pour transférer des calques (ou d'autres éléments) entre documents ou pour visualiser, côte à côte, un document comportant un calque dynamique et le contenu de ce dernier.

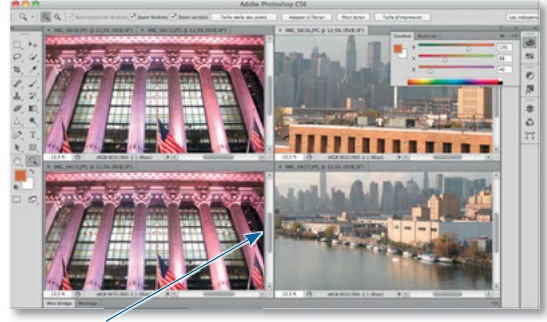

*Les quatre documents sont affichés juxtaposés dans le Cadre de l'application* (on a utilisé cette icône **, on** les regroupe dans le *cadre avec celle-ci*  $\blacksquare$ ).

 ASTUCE *Afin de passer rapidement d'un affichage sous forme d'onglets (dans le Cadre de l'application) dans lequel on ne voit qu'un seul fichier, à un affichage par juxtaposition des documents pour les voir tous, n'hésitez pas, à l'aide de la commande Raccourcis clavier du menu Édition à ajouter des raccourcis aux commandes du menu Fenêtre : Juxtaposer et Tout regrouper dans des onglets.*

#### *Les modes de présentation du document*

On accède aux modes de présentation du document par le menu Affichage et son sous-menu Mode d'affichage ou par l'icône du bas du panneau Outils (on passe aussi d'une présentation à l'autre en tapant F).

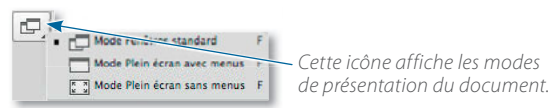

Examinons ces différents modes de présentation.

#### Fenêtres standards

Le document est placé dans une fenêtre et il est possible de visualiser plusieurs documents s'ils sont dans des fenêtres flottantes. Si le Cadre de l'application est actif (menu Fenêtre/Cadre de l'application), la taille de la fenêtre peut être adaptée à la zone disponible sur l'écran sans couvrir les panneaux affichés contre les bords.

ASTUCE *Avec cette présentation, tapez* Tabulation *(*†[Ÿ]*) pour masquer les panneaux. Une bande verticale grise apparaît contre les bords du Cadre de l'application (ou de l'écran), son survol réaffiche les panneaux.*

#### Plein écran avec menus

La fenêtre du document occupe tout l'écran ; selon le taux d'agrandissement, une partie grise entoure l'image centrée sur l'écran. Les panneaux restent visibles mais ils disparaissent en tapant Tabulation  $(\rightarrow \mathbb{R}^2)$ . Ils réapparaissent en tapant à nouveau cette touche.

#### Plein écran sans menus

La barre de menus et les panneaux disparaissent, la zone grise est remplacée par une zone noire ; la photo reste le seul élément visible. On quitte ce mode pour le Mode Standard en tapant esc [Echap].

ASTUCE *Dans les modes Plein écran, avec l'outil Main, il est possible de déplacer l'image afin qu'elle ne se trouve plus au centre de l'écran. De plus, il est possible de remplacer la couleur de l'arrière-plan (gris ou noir selon le mode) par la couleur active au premier plan par* clic droit *(un menu local permet de choisir une couleur). On retrouve cette option de coloration dans les préférences à la rubrique Interface.*

#### LES ESPACES DE TRAVAIL MÉMORISÉS

L'extrémité droite du panneau Options affiche un menu qui liste les espaces de travail. Ce menu comporte tous les espaces de travail prédéfinis et permet d'en mémoriser un nouveau ou d'en supprimer. Ces espaces englobent la position des différents panneaux, les raccourcis clavier et l'aspect des menus. On retrouve l'équivalent de ce menu dans le menu Fenêtre et son sous-menu Espace de travail.

#### **Les panneaux de Photoshop**

#### L'ASPECT DES PANNEAUX

Par défaut (espace de travail Les indispensables, *voir plus loin*), les panneaux sont placés sur une colonne contre le bord droit de l'écran. Leur taille horizontale est modulable de manière à ne voir qu'une icône, une icône avec le nom du panneau, ou encore la totalité du contenu du panneau (c'est le panneau développé). Des petits triangles (« ou ) permettent de passer d'une configuration réduite à une configuration développée. Quand une colonne de panneaux est développée, on y voit les différents groupes également développés (un groupe étant constitué d'un ensemble de panneaux associés horizontalement dans la forme développée, les noms d'onglets sont sur la même ligne). Un clic sur la barre grise à droite du nom réduit le groupe à sa barre de titre. Les autres groupes développés peuvent alors être redimensionnés verticalement par glissement de la ligne qui sépare deux groupes.

ASTUCE *Un* clic droit *sur l'icône d'un panneau donne accès à un menu local qui permet le regroupement ou la fermeture automatique des panneaux ainsi que l'affichage des préférences (rubrique Interface).*

Chaque panneau comporte un menu local (déroulé par clic sur l'icône située en haut à droite = du panneau) qui propose des commandes ou options spécifiques au panneau.

ASTUCE *Pour qu'un panneau reste ouvert en permanence, détachez-le des autres pour le rendre flottant (indépendant du cadre de l'application). Dans les préférences (rubrique Interface), vous pouvez définir qu'un panneau ouvert par* clic *sur son icône se referme automatiquement. Le panneau peut aussi rester affiché sous forme d'icône seule pour occuper le minimum de place sur l'écran.*

#### LA DESCRIPTION DES DIFFÉRENTS PANNEAUX

En plus du panneau Outils dont nous avons vu la description, Photoshop met donc à votre disposition un certain nombre de panneaux répartis en plusieurs catégories. Leur fonction est différente, mais tous s'affichent ou se masquent par l'intermédiaire du menu Fenêtre ou à l'aide des touches de fonction. Vous pouvez également programmer vos propres raccourcis par la commande Raccourcis clavier du menu Édition. On retrouvera la même interface dans tous les logiciels du Creative Cloud. Nous allons passer en revue les différents panneaux (ils sont examinés par ordre alphabétique).

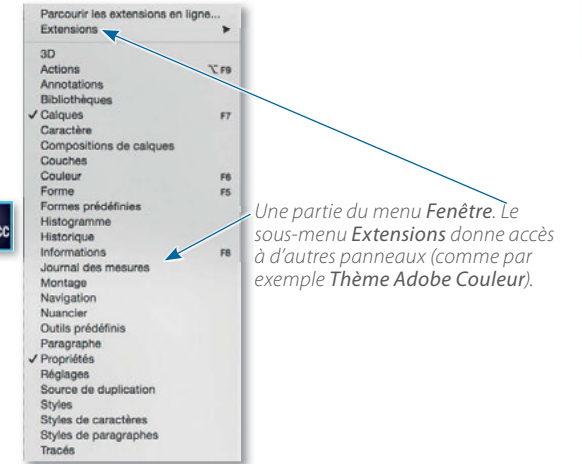

#### *Panneau 3D*

C'est dans ce panneau (activé automatiquement avec l'espace de travail 3D) que l'on accède à des fonctions de création d'objet 3D quand un calque, un tracé, une sélection ou un calque de texte est sélectionné. Ce panneau propose des traitements de l'objet 3D réalisé tels que la gestion des vues, de l'éclairage, les modifications de textures… D'autres opérations se réaliseront dans le panneau Propriétés.

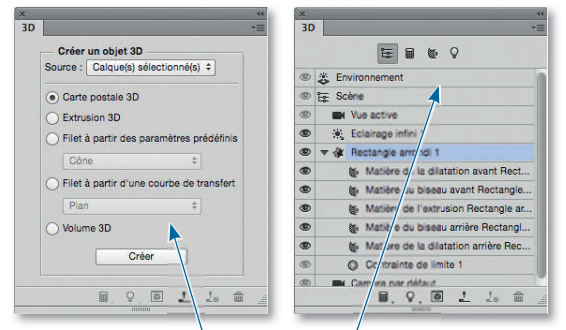

Le panneau 3D pour créer un objet et avec un objet 3D existant.

#### *Panneau Annotations*

C'est le panneau dans lequel apparaissent les notes (Post-it) que vous avez placées sur le document.

#### *Panneau Bibliothèques*

Ce panneau apparaît avec la version CC d'octobre 2014. Il permet de placer (puis d'utiliser) par glissement des éléments que vous souhaitez avoir à portée de main.

Il peut s'agir d'images, de calques de texte, de styles de calques, de couleurs… Les éléments de la bibliothèque sont synchronisés dans le Creative Cloud et pourront être partagés. Il pertmet un accès aux images d'Adobe Stock.

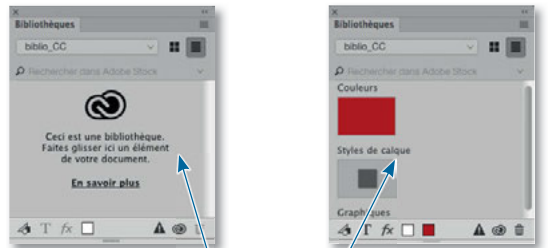

*Le panneau Bibliothèques vide et personnalisé avec quelques éléments placés.*

*LES BASES DE PHOTOSHOP*

#### **Panneau Calques F7**

Chaque calque peut être comparé à un film transparent sur lequel on place un dessin, une partie d'une image détourée, un fond, un texte, un réglage chromatique (agissant tel un filtre d'appareil photo), et des effets dynamiques de filtre. Il est possible de travailler chaque calque séparément, puis de les combiner entre eux avec transparence afin de réaliser l'image finale. Un masque (de pixels et/ou vectoriel) peut être associé pour cacher une partie du calque.

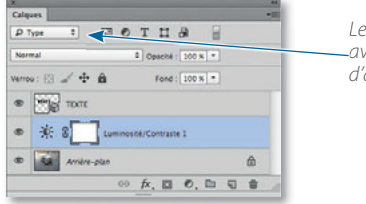

*Le panneau Calques avec des options d'affichage par filtrage.*

#### *Panneau Caractères*

Ce panneau permet de définir les attributs de caractères d'un texte (police, corps, approche, etc.) ainsi que certaines options sur les glyphes des caractères OpenType.

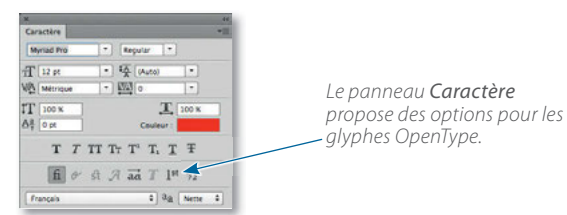

#### *Panneau Compositions de calques*

Ce panneau mémorise différentes combinaisons d'affichage, de position des calques ou d'effet de calque. Un script (menu Fichier/Scripts) permet de créer un document distinct à partir de chaque composition. Si le document est importé dans InDesign (ou Illustrator), il sera possible de choisir la composition à afficher dans la page (ou la planche à dessin). Dans le panneau, des icônes permettant des mises à jour simultanées des compositions sont disponibles. disponibles

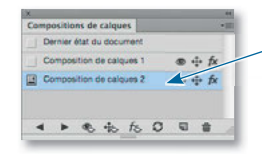

*Une composition affiche un état du document. Les icônes à droite du nom indiquent les options activées.*

#### *Panneau Couches*

Ce panneau assure l'affichage et la gestion des couches (création, suppression…). Les couches ajoutées (alpha) permettent l'élaboration (ou la mémorisation) de masques utilisés lors de la réalisation de montage ou l'ajout de ton direct.

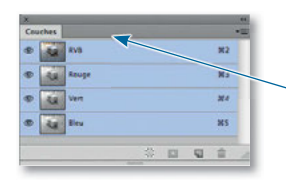

*Le panneau Couches. On peut y masquer une couche ou la sélectionner pour la travailler seule.*

#### *Panneau Couleur* F6

Dans ce panneau se définit la couleur de premier plan et celle d'arrière-plan (utilisée par l'outil Gomme ou Dégradé). Pour cela, il faut choisir un mode de définition de la couleur (RVB, CMJN, couleurs Web), puis glisser les curseurs. Vous pouvez aussi sélectionner une couleur dans la zone de prélèvement située en bas (l'icône se transforme en pipette). Par **⊂[Alt] clic**, on prélève la couleur pour l'arrière-plan.

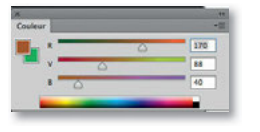

*Le panneau Couleur avec ses curseurs de composition (ici RVB).*

#### *Panneau Forme* F5

Ce panneau, également affiché par clic sur l'icône ■ du panneau d'options d'un outil de dessin ou de retouche, permet de définir la taille des brosses utilisées et de leur affecter des effets particuliers (forme, dispersion, couleur, texture...). Ce panneau propose un accès au panneau Formes prédéfinies. Les réglages particuliers liés à la sensibilité des tablettes graphiques (pression, inclinaison, rotation…) se paramètrent dans ce panneau. La taille et l'aspect des bords de la forme de l'outil restent accessibles directement sur l'image au clavier (la variation dépend de sa taille initiale) ou par le menu contextuel (clic droit). Avec l'outil Pinceau mélangeur, une icône (située en bas du panneau) permet de visualiser la forme du pinceau dans un minipanneau.

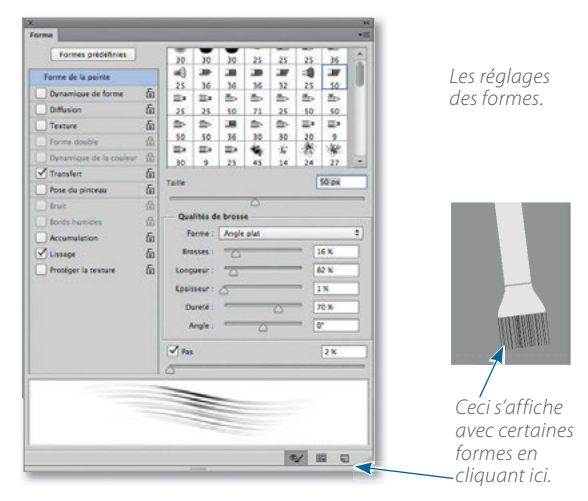

#### *Panneau Histogramme*

Ce panneau montre l'histogramme du document de manière à contrôler la nouvelle répartition des pixels lors d'une intervention sur l'image avec une commande du menu Image/ Réglages ou un calque de réglage. La visualisation peut être plus détaillée à partir des options du panneau.

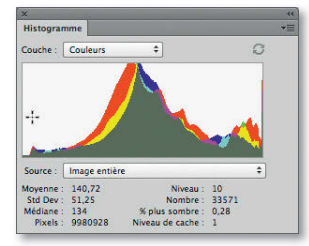

*On retrouve cet histogramme dans la fenêtre de propriétés de certains réglages (Courbes ou Niveaux).*

#### *Panneau Historique*

Ce panneau garde une trace (état d'historique) des manipulations réalisées au cours d'un travail afin de permettre éventuellement un retour en arrière sur l'image complète ou localement avec l'outil **Forme d'historique**, ou avec l'outil Gomme associé à la touche <del>v</del>[Alt] ou à un paramétrage de son panneau Options. L'instruction Enregistrer est désormais considérée comme état de l'historique.

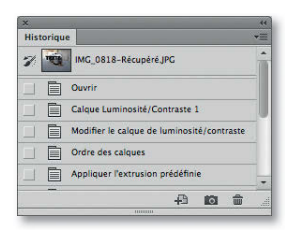

*Le panneau Historique affiche les différents états par lesquels le document est passé.*

#### *Panneau Informations*

Ce panneau donne des renseignements sur la composition des couleurs en 8 bits ou 16 bits, les coordonnées de la souris, la taille d'un recadrage… Le panneau affichera également, en fonction des transformations effectuées, des caractéristiques de taille, d'angle… ou de variation de composition des couleurs lors des réglages chromatiques.

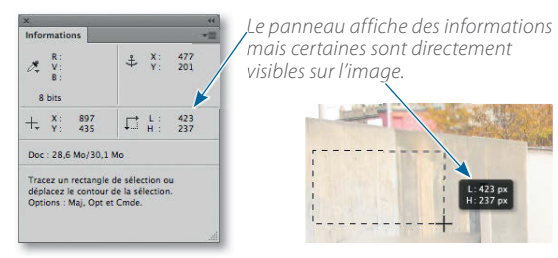

#### *Panneau Journal des mesures*

Ce panneau trouve son utilisation principalement dans les domaines de l'imagerie technique et médicale. Il se place en bas du **Cadre de l'application**. Il permet de mémoriser des mesures et des comptages réalisés sur la photo (radiographie, par exemple) après avoir défini une échelle de mesure à l'aide des commandes du menu du panneau.

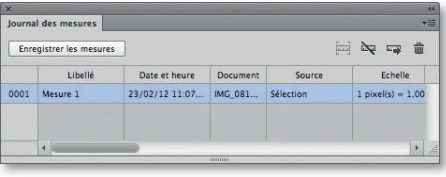

*Le journal des mesures.*

#### *Panneau Montage*

Ce panneau s'affiche automatiquement en bas du **Cadre** de l'application (il est activé avec l'espace de travail Mouvement). Il permet la préparation d'animations selon deux modes : montage vidéo (avec une timeline dans laquelle on gère les transitions, l'audio…) ou animation d'images (de type GIF) ; dans ce cas, la mise au point est facilitée par des options du panneau Calques.

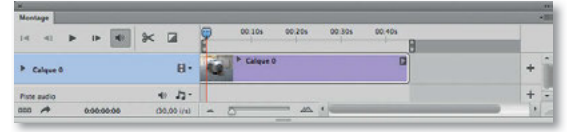

*Montage vidéo ou animation d'images.*

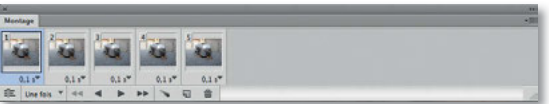

#### *Panneau Navigation*

On y gère l'affichage. Un rectangle rouge apparaît quand vous zoomez sur une partie d'un document jusqu'à une taille supérieure à celle de l'écran ; il indique la zone affichée à l'écran, déplacez-la pour en voir une autre. Vous pouvez définir directement la zone à visualiser à l'écran en encadrant une nouvelle zone sur cette palette avec la touche ¢ [Ctrl]. Si vous maintenez la touche H (outil Main) sur un document zoomé, celui-ci passe temporairement en taille écran et un rectangle indiquant la zone qui était zoomée apparaît ; il peut être glissé pour définir la nouvelle zone à agrandir. Cette fonction rend le panneau Navigation moins indispensable.

#### PRÉAMBULE

*LES BASES DE PHOTOSHOP*

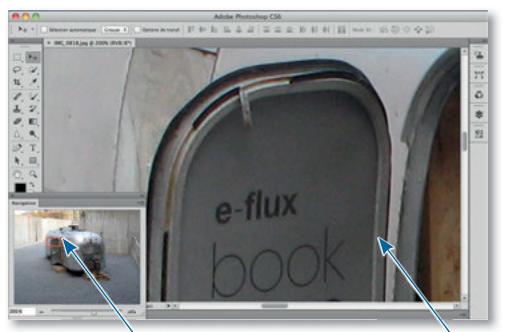

*Le rectangle rouge (que l'on peut glisser) montre la zone affichée.*

#### *Panneau Nuancier*

Ce panneau présente une série de nuances (échantillons de couleurs). Vous pouvez y choisir une couleur : un clic sur l'une des cases sélectionne une couleur de premier plan (elle deviendra couleur d'arrière-plan en tapant la lettre X). C'est également une zone de stockage des couleurs créées ou prélevées dans une illustration. Il est possible d'afficher un nuancier référencé (Pantone, Focoltone, Trumacht…) à partir du menu local de ce panneau. Les dernières couleurs utilisées (couleurs récentes) figurent en haut du panneau.

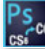

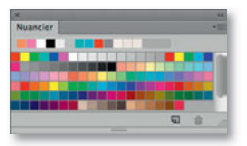

*Panneau Nuancier, la première ligne affiche les couleurs récentes.*

#### *Panneau Outils prédéfinis*

Après un réglage particulier pour un outil, vous pouvez le mémoriser dans le panneau Outils prédéfinis afin de le réutiliser ultérieurement. Ce panneau est également accessible directement par clic sur l'icône de l'outil située à gauche dans le panneau Options.

#### *Panneau Paragraphe*

On peut y définir les attributs de paragraphes tels que les alignements, les retraits (gauche, droit et de première ligne), les espaces avant et après le paragraphe ainsi que la présence ou non de césure.

#### *Panneau Propriétés*

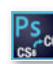

Il s'agit d'un panneau contextuel affichant les paramètres de l'élément actif qui peut être un masque, un calque de réglage, un objet 3D, un objet dynamique, un calque de forme…. Ainsi, on y retrouvera : les options du masque (de pixels ou vectoriel) et son menu local, les différents curseurs et options d'un réglage chromatique, ou les propriétés des composants pour un calque 3D.

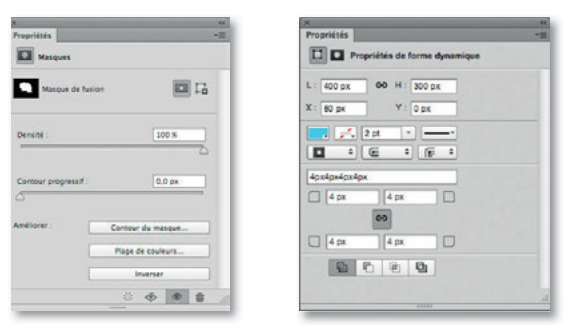

*Le panneau Propriétés est contextuel : il affiche les paramètres des masques, des réglages ou des formes (il est également utilisé par les objets 3D).*

#### *Panneau Réglages*

Ce panneau renferme tous les réglages chromatiques applicables sous forme de calque de réglage. Une fois le type du réglage choisi, son paramétrage se réalise dans le panneau Propriétés qui s'affiche automatiquement (celui-ci donne également accès aux paramètres prédéfinis et au masque associé au calque).

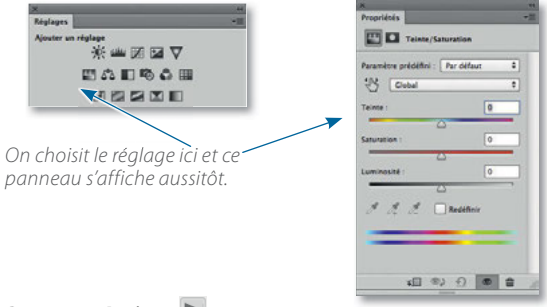

#### *Panneau Actions*

Ce panneau stocke vos actions (longtemps nommées scripts). Elles correspondent à un enchaînement de plusieurs commandes en vue de réaliser un traitement particulier. La commande Traitement par lots (menu Fichier/ Automatisation) appliquera une action désignée à un ensemble de fichiers ; Créer un droplet crée une application contenant l'action.

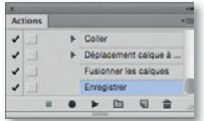

#### *Panneau Source de duplication*

On peut y définir jusqu'à cinq zones de référence pour des duplications avec l'outil Tampon (ou l'outil Correction) et associer des transformations (mise à l'échelle, symétrie et rotation) à chacune d'entre elles.

<span id="page-30-0"></span>Des options de prévisualisation permettent de voir ce qui va être dupliqué, cette visualisation peut se limiter à la taille de l'outil (option Écrêtage).

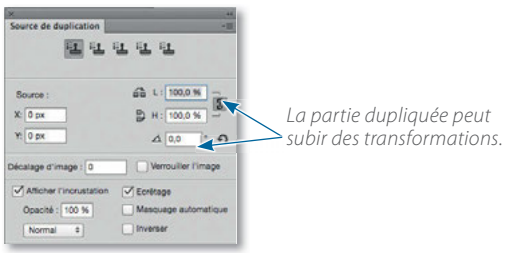

#### *Panneau Styles*

Ce panneau présente une série d'échantillons correspondant à des réglages d'effets de calque ( $\sqrt{f}$ .). Le style s'applique par glissement de l'échantillon sur la fenêtre du document ou sur un calque dans le panneau Calques. Lors de la mise au point de l'effet de calque, un bouton vous permet de le définir comme nouveau style : il figurera dans le panneau Styles et pourra être utilisé sur d'autres calques.

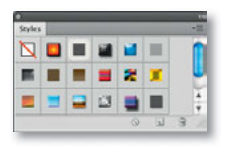

#### *Panneau Styles de caractères et de paragraphes*

Photoshop propose deux panneaux (Styles de caractères et Styles de paragraphes <sup>[1]</sup> qui reprennent quelquesunes des fonctionnalités issues d'InDesign afin d'automatiser la mise en forme des textes dans Photoshop. Ces panneaux sont accessibles depuis le menu Texte, puis Panneaux.

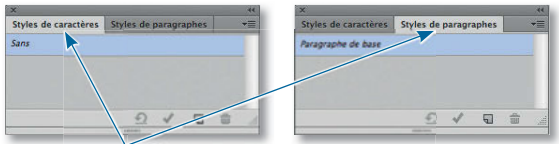

*Les deux panneaux de styles pour les textes.*

#### *Panneau Tracés*

Ce panneau stocke les tracés réalisés avec l'outil de dessin vectoriel. Ces tracés pourront définir des « chemins » coloriés (s'ils sont affichés sur un calque), être transformés en sélection ou masque de réglage, de remplissage ou de détourage. À l'instar des masques de pixels dans le panneau **Couches**, on distingue dans le panneau Tracés les tracés classiques et ceux des masques vectoriels (écriture italique). Les sélections multiples de tracés sont désormais possibles.

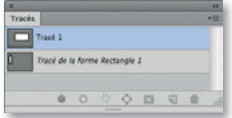

### **La personnalisation de l'interface**

#### LA RÉORGANISATION DES PANNEAUX

Les panneaux se réorganisnt sur une ou plusieurs colonnes sur le bord droit ou gauche de l'écran ou le bas. Certains sont associés par groupes de deux ou trois (leurs noms sont juxtaposés quand ils sont développés). Vous pouvez modifier ces associations par glissement : une ligne bleue montre « l'accrochage » du panneau. Celui-ci peut se réaliser entre deux panneaux, en bas de la colonne ou contre celle-ci (voire à gauche contre le panneau Outils) ; dans ce cas, il y aura création d'une nouvelle colonne.

Vous pouvez également rendre le panneau complètement indépendant et fermer ceux que vous n'utilisez pas ou seulement occasionnellement. Pour cela, effectuez un clic droit sur le nom du panneau pour choisir Fermer (vous pouvez aussi fermer le groupe). Utilisez le menu Fenêtre pour réafficher les panneaux fermés.

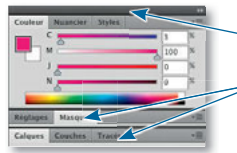

*Ici, on a un groupe développé et, en dessous, deux autres groupes réduits.*

#### L'AFFICHAGE ET L'ESPACE DE TRAVAIL

Ouand vous cachez tous les panneaux en tapant  $\rightarrow$ (ou  $\hat{V}$   $\rightarrow$   $\hat{V}$  $\rightleftharpoons$ ] pour garder le panneau Outils visible), d'étroites bandes verticales (gris foncé) apparaissent contre les bords latéraux de l'écran ; leur survol fait apparaître les panneaux. Ces derniers disparaissent quand le curseur revient sur l'image (il reste toujours possible d'afficher un panneau par le menu Fenêtre).

#### L'ENREGISTREMENT DE L'ESPACE DE TRAVAIL

La position des panneaux sur l'écran peut être enregistrée par une commande du menu Fenêtre/Espace de travail ou de celui affiché en cliquant sur le nom de l'espace de travail affiché à droite dans le panneau Options. Ceci vous permet de définir différents environnements de travail, en affichant ou masquant certains panneaux, de manière à les faire correspondre à diverses phases du travail. Vous passerez d'un espace à l'autre en le sélectionnant dans la liste déroulée dans le panneau Options (ou dans le menu Fenêtre/Espace de travail). Vous pouvez aussi affecter un raccourci à chaque espace pour passer plus rapidement de l'un à l'autre.

#### PRÉAMBULE

*LES BASES DE PHOTOSHOP*

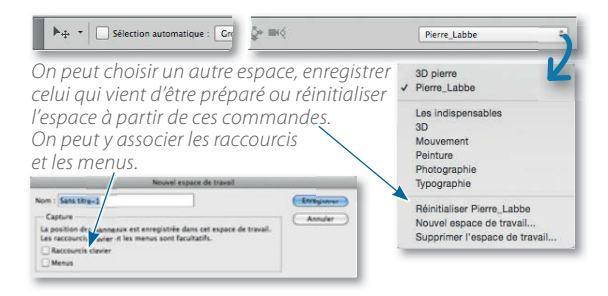

#### LES RACCOURCIS ET L'ASPECT DES MENUS

Lors de l'enregistrement de l'espace de travail, une fenêtre permet d'associer ou non, à cet espace, un jeu de raccourcis clavier et une personnalisation de l'apparence des menus. En effet, en plus de l'ajout de raccourcis clavier, Photoshop offre la possibilité de masquer ou de colorer certaines commandes des menus afin de personnaliser ces derniers.

#### *Les raccourcis clavier*

Les raccourcis se définissent par le menu Édition et la commande Raccourcis clavier. La fenêtre permet de définir des raccourcis clavier et de personnaliser les menus. La première étape consiste à choisir parmi trois rubriques : Menus de l'application, Menus de panneau et Outils.

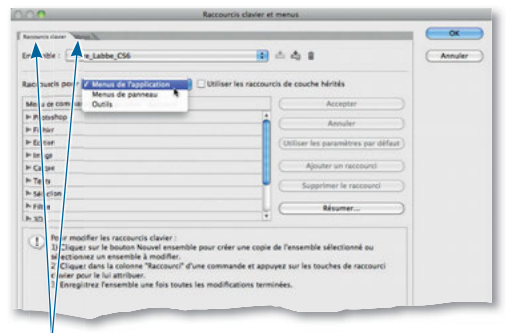

*À partir de ces onglets, on personnalise les raccourcis et les menus. Cette personnalisation s'ajoute à l'espace de travail.*

Chacune d'entre elles propose une liste de menus, de panneaux (ou d'outils), puis des commandes : c'est en cliquant sur cette dernière rubrique que vous pourrez définir le raccourci. S'il est déjà affecté ou s'il ne convient pas, un message le signalera. Vous pouvez affecter deux raccourcis à une même commande, pour conserver celui par défaut. Vous pourrez enregistrer le jeu de raccourcis (il apparaîtra alors dans la liste des jeux de raccourcis).

ASTUCE *Les raccourcis peuvent être ajoutés mais dans certains cas, il est intéressant d'en supprimer. Voici un exemple :*

- *Affichez la fenêtre Raccourcis clavier et choisissez la rubrique Outils.*
- *Commencez par supprimer les raccourcis de l'outil Densité + (lettre* O*) et de l'outil Éponge (*O *également).*
- *Maintenant, lors de l'utilisation de l'outil Densité + (avec des réglages voulus sur les tons et l'opacité…), il devient possible d'activer temporairement l'outil Densité + en maintenant la touche* O *enfoncée et d'en modifier les réglages (ce n'est pas le cas si on passe d'un outil à l'autre avec la touche* ∏ [Alt]*). Si on relâche* O*, on retrouve l'outil Densité – avec ses réglages.*

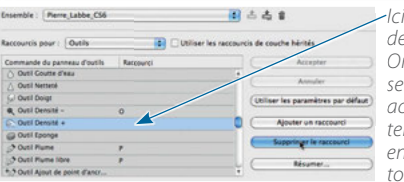

*Ici, on supprime des raccourcis. On en garde un seul pour pouvoir activer l'outil temporairement en maintenant sa touche enfoncée.*

#### *La personnalisation des menus*

L'opération se réalise par la commande Menus du menu Édition. Dans la fenêtre, identique à celle ci-avant, visualisez les différents jeux de menus personnalisés et créez le vôtre en modifiant les commandes des menus ou des panneaux. Le masquage de certaines commandes permet de créer des menus plus courts et ainsi de faciliter l'accès aux commandes essentielles. L'affectation d'une couleur permet de repérer plus facilement une commande ou un filtre utilisé souvent et pour lequel vous n'avez pas affecté de raccourci.

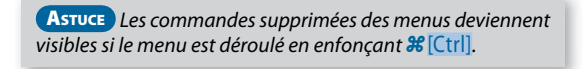

Comme pour les espaces de travail, vous pouvez faire des séries de jeux de menus correspondant à des phases de travail (le programme en propose quelques-uns).

Les raccourcis (ou les menus) sont imbriqués dans le fichier espace de travail sous la forme de fichier .kys (ou .mnu). Ils sont rangés dans le dossier (Bibliothèque/)Application Support/Adobe/Adobe Photoshop CC 2017/Presets/Keyboard Shortcuts (ou Menu Customization). Photoshop propose, dans ses préférences (rubrique Synchroniser les paramètres), une possibilité de les télécharger dans votre dossier du Creative Cloud. Vous pourrez ainsi transférer les fichiers d'une machine à l'autre.